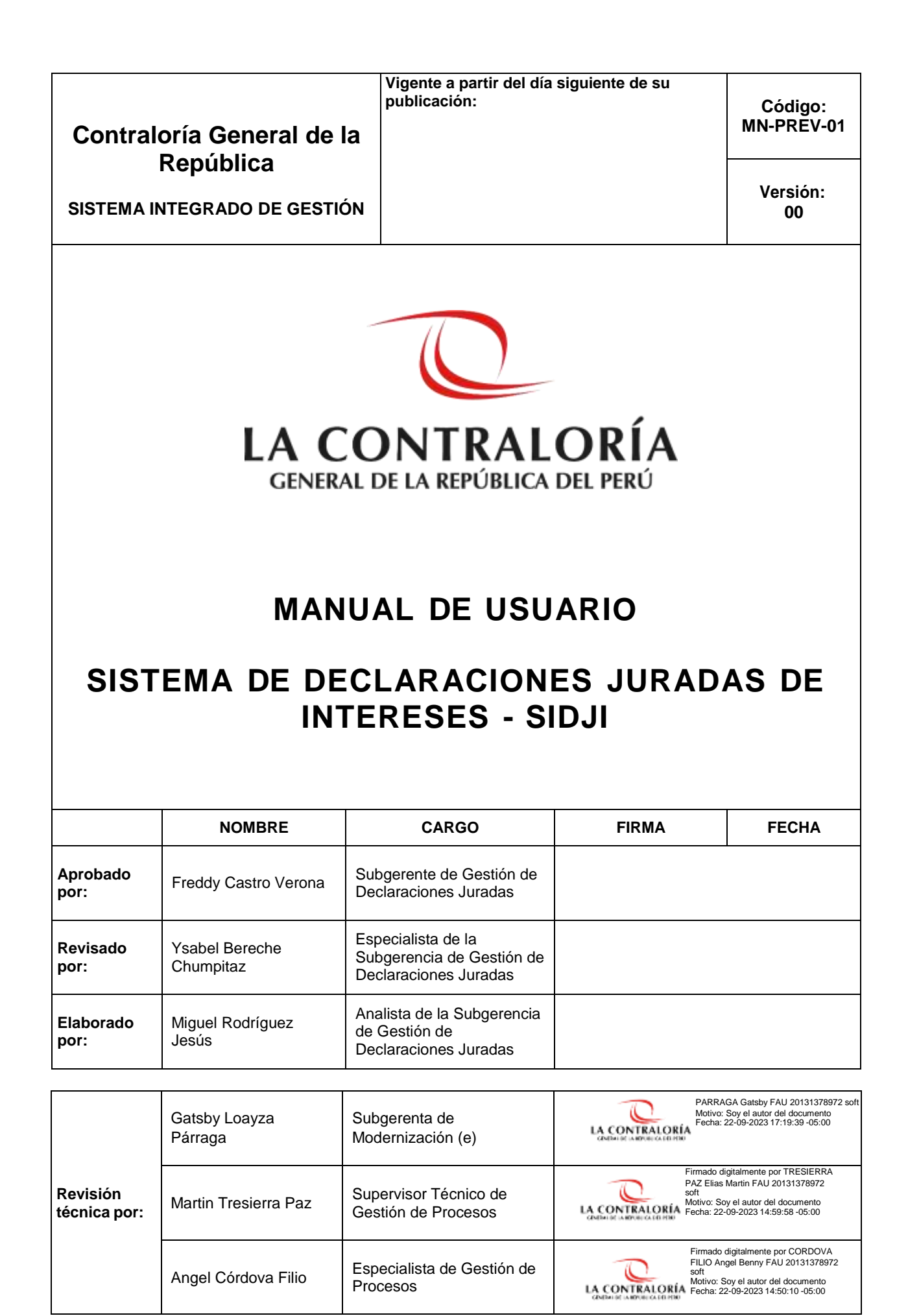

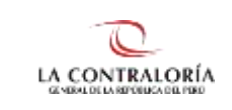

# **ÍNDICE**

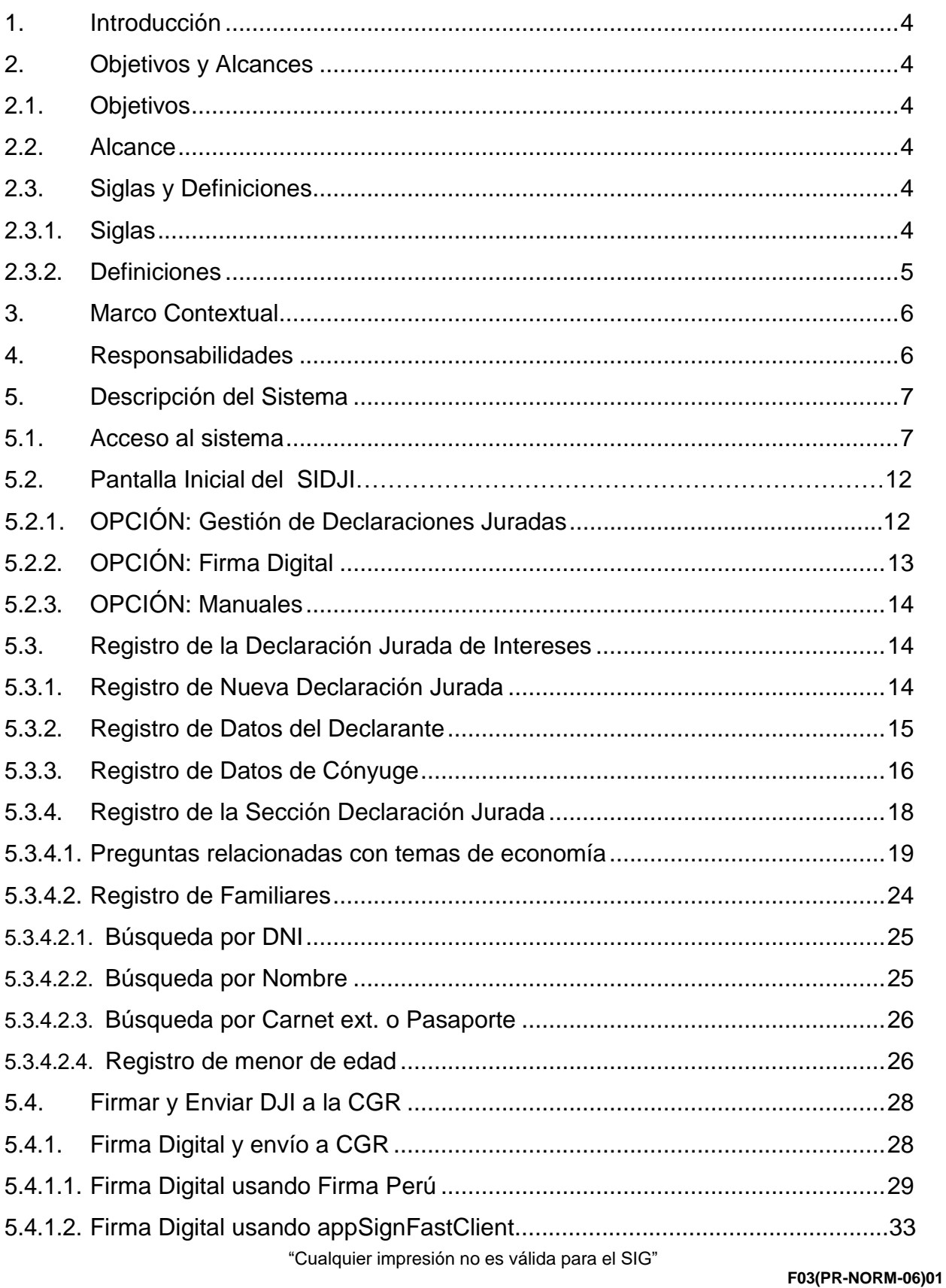

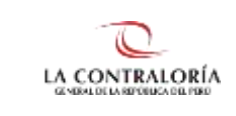

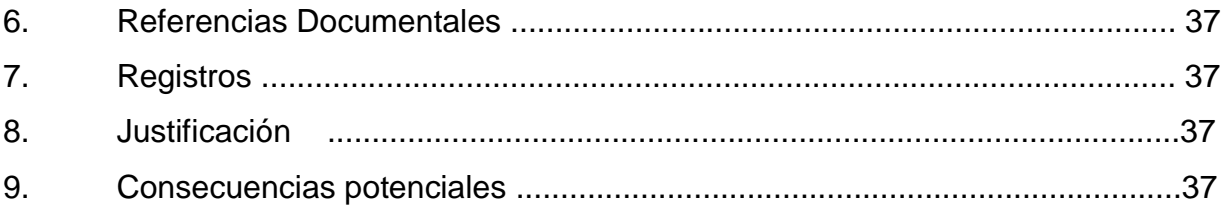

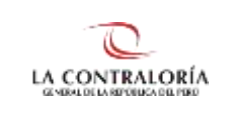

# **MANUAL DE USUARIO**

### <span id="page-3-0"></span>**1. INTRODUCCIÓN**

El presente manual contiene una descripción general sobre las características de las herramientas integradas al Sistema de Declaraciones Juradas de Intereses – SIDJI, con el propósito de guiar al declarante en el procedimiento de presentación de la Declaración Jurada de Intereses - DJI; en la forma, plazo y oportunidad que establece la Ley N° 31227 y su Reglamento.

El Sistema de Declaraciones Juradas para la Gestión de Conflicto de Intereses, en adelante SIDJI, es una plataforma web diseñada que permite la interacción entre el declarante y la Contraloría General de la República, para el registro, firma y presentación de la Declaración Jurada para la Gestión de Conflicto de Intereses (DJI).

### <span id="page-3-2"></span><span id="page-3-1"></span>**2. OBJETIVOS Y ALCANCES**

#### **2.1. Objetivos**

Este manual tiene como objetivo dar a conocer al declarante las características y funcionalidades de las herramientas implementadas al Sistema de Declaraciones Juradas para la Gestión del Conflicto de Intereses - SIDJI para la presentación de la Declaración Jurada de Intereses - DJI con firma digital. Por lo tanto, el presente manual está desarrollado conforme a los lineamientos establecidos, con el propósito que el declarante pueda entender y aplicar adecuadamente cada herramienta informática integrada en el SIDJI.

#### <span id="page-3-3"></span>**2.2. Alcance**

El alcance de este manual abarca todo el proceso de presentación de la Declaración Jurada de Intereses de las autoridades, funcionarios(as) y servidores públicos del Estado y candidatos(as) a cargos públicos que se encuentran comprendidos como sujeto obligado.

#### <span id="page-3-5"></span><span id="page-3-4"></span>**2.3. Siglas y Definiciones**

#### **2.3.1. Siglas**

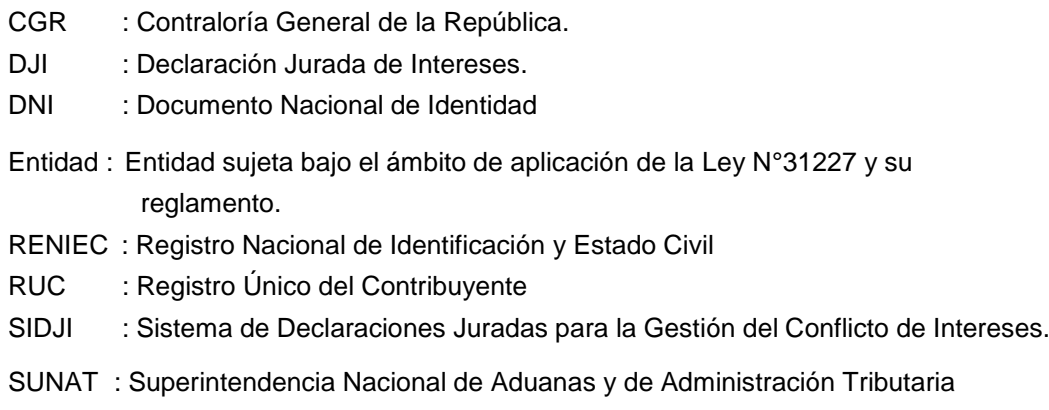

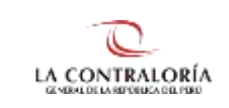

# <span id="page-4-0"></span>**2.3.2. Definiciones**

### • **Certificado Digital**

Es un documento electrónico generado y otorgado por una entidad de certificación. Vincula a una persona permitiendo confirmar su identidad.

### • **Usuario**

Serie de dígitos conformado por el número de DNI, que permite identificar a la personaen el SIDJI.

### • **Clave**

Texto conformado por combinación de letras y números que permite el acceso exclusivo al SIDJI.

### • **Firma Digital**

Es aquella firma electrónica que, utilizando una técnica de criptografía asimétrica, permite la identificación del signatario y ha sido creada por medios que éste mantiene bajo su control, de manera que está vinculada únicamente al signatario y a los datos a los que se refiere, lo que permite garantizar la integridad del contenido y detectar cualquier modificación ulterior. Tiene la misma validez y eficacia jurídica que el uso de una firma manuscrita, siempre y cuando haya sido generada por un prestador de servicios de certificación digital debidamente acreditado que se encuentre dentro de la Infraestructura Oficial de la Firma Electrónica - IOFE, y que no medie ninguno de los vicios de la voluntad previstos en el Titulo VIII del Libro II del Código Civil.

### • **Declarante – Entidad**

Es el funcionario, servidor público y/o candidato a cargos públicos, considerado sujeto obligado de acuerdo a la ley N° 31227 y su reglamento.

### • **DNIe**

Es documento nacional de identidad electrónico emitido por RENIEC a fin de autentificar a la persona como ciudadano.

#### • **Componente SINGFAST**

Aplicativo informático utilizado para efectuar la firma digital.

#### • **Componente FirmaPeru**

Aplicativo Informático desarrollado exclusivamente por la CGR para efectuar la firma digital.

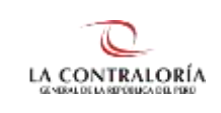

# <span id="page-5-0"></span>**3. MARCO CONTEXTUAL**

- Ley N° 27785 Ley Orgánica del Sistema Nacional de Control y de la Contraloría General de la Republica y modificatorias.
- Ley N° 30742, Ley de Fortalecimiento de la Contraloría General de la República y del Sistema Nacional de Control.
- Ley N° 31227 Ley que Transfiere a la Contraloría General de la Republica la competencia para recibir y ejercer el control, fiscalización y sanción respecto a la Declaración Jurada de Intereses de autoridades, servidores y candidatos a cargos públicos, y modificatorias.
- Reglamento para Implementar la Ley N° 31227, respecto a la recepción, el ejercicio del control, fiscalización y sanción de la declaración jurada de intereses de autoridades, funcionarios y servidores públicos del Estado, y candidatos a cargos públicos, aprobado mediante Resolución de Contraloría N° 158-2021-CG y modificatorias.
- Directiva N° 010-2018-CG/GDET, "*Declaraciones Juradas para la Gestión de Conflicto de Intereses"*, aprobado mediante Resolución de Contraloría N° 480-2018-CG.
- Directiva N° 009-2021-CG/GDJ, *"Presentación y archivo de las declaraciones juradas de intereses de autoridades, funcionarios y servidores públicos del Estado y candidatos a cargos públicos"*, aprobado mediante Resolución de Contraloría N° 219-2021-CG.
- Reglamento de Organización y Funciones de la Contraloría General de la República, aprobado por Resolución de Contraloría N° 179-2021-CG, y modificatorias.

# <span id="page-5-1"></span>**4. RESPONSABILIDADES**

- La CGR, a través de la Subgerencia de Gestión de Declaraciones Juradas, es responsable de administrar la información suministrada por la máxima autoridad administrativa de cada entidad en la plataforma SIDJI.
- La máxima autoridad administrativa es la responsable de la determinación y registro de los sujetos obligados de la entidad en la plataforma SIDJI. Asimismo, es la responsable del registro y actualización de la información de los declarantes (sujetos obligados) en el SIDJI.
- El declarante es la autoridad, funcionario, servidor público y/o candidato a cargos públicos considerado como sujeto obligado, y responsable de digitar y suscribir el contenido de la información de su DJI en la plataforma web del SIDJI.
- La Oficina de Integridad Institucional de las entidades o las que hagan sus veces, a través del rol "jefe de OII", se encarga de realizar el seguimiento al registro de sujetos obligados a través de la plataforma de declaraciones juradas. Asimismo, tiene el deber de reservar la información que le es proporcionada por el SIDJI.

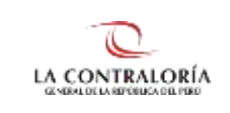

# <span id="page-6-0"></span>**5. DESCRIPCIÓN DEL SISTEMA**

El SIDJI, es una plataforma web diseñada que permite la interacción entre el declarante y la CGR para el registro, firma y presentación de la DJI de acuerdo a lo señalado en la Ley N° 31227 y su reglamento.

#### <span id="page-6-1"></span>**5.1. Acceso al sistema**

Para ingresar al sistema, puede utilizar el navegador "Google Chrome" o "Firefox" - Ver figura 1.

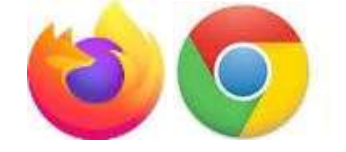

*Figura 1.* Selecciona el navegador de su preferencia.

Para el siguiente ejemplo, se utilizará el navegador "Google Chrome". Por lo que, se digitará las palabras de búsqueda: "declaraciones juradas intereses contraloría" en el navegador seleccionado, luego presionará la tecla "Enter" y del resultado de la búsqueda, seleccionará el enlace: "Contraloría General de la Republica del Perú - Contraloría" [\(https://appdji.contraloria.gob.pe/djic/\)](https://appdji.contraloria.gob.pe/djic/) – Ver figura 2.

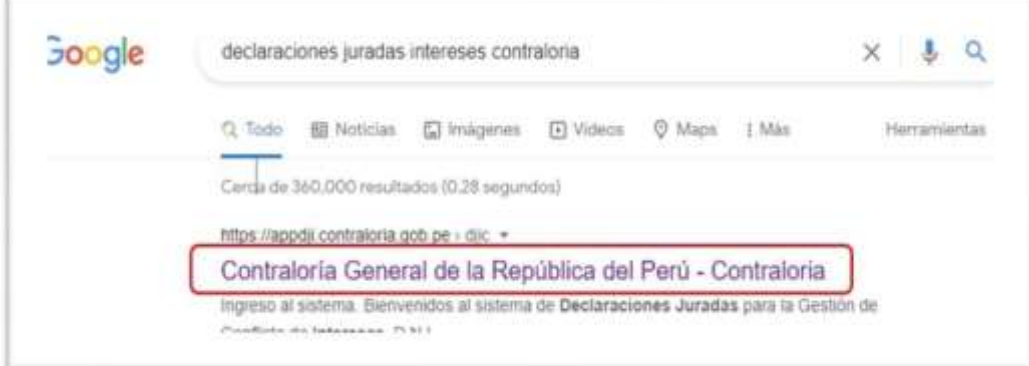

*Figura 2.* Digita las palabras de búsqueda en el navegador de su preferencia.

Después de seleccionar el enlace: [https://appdji.contraloria.gob.pe/djic/,](https://appdji.contraloria.gob.pe/djic/) se mostrará la pantalla inicial de la plataforma SIDJI - Ver figura 3. Dicho enlace y las credenciales (usuario y contraseña) serán enviadas por el Administrador de la Entidad, vía correo electrónico.

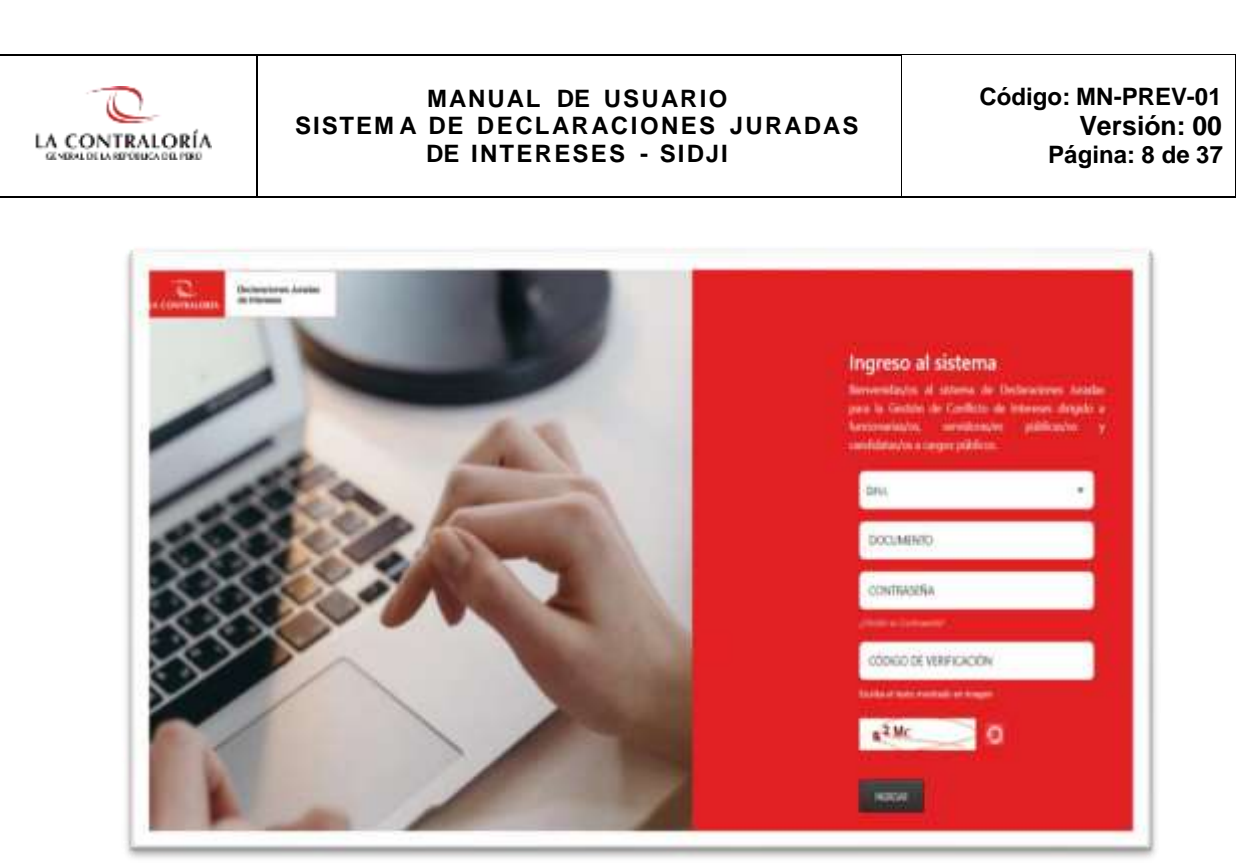

*Figura 3. Página de autenticación e ingreso al Sistema de Declaraciones Juradas de Intereses*

Para ingresar al sistema debe:

• **Primero:** Seleccionar el Tipo de Documento.

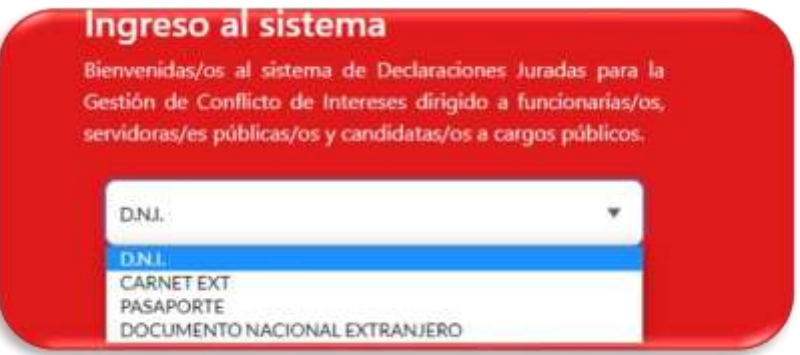

• **Segundo:** Digitar el Número de Documento.

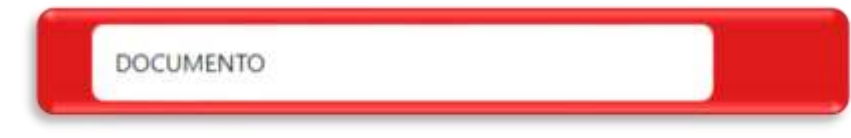

• **Tercero:** Digitar la Contraseña (*Si es la primera vez que va a ingresar al sistema, colocará el númerode documento de identidad como contraseña).*

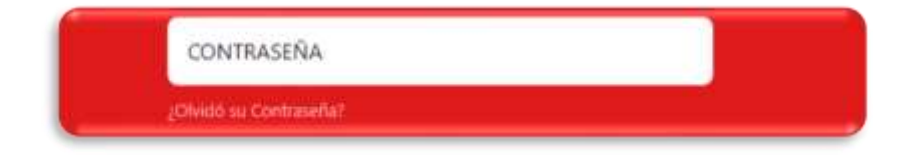

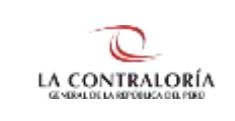

• **Cuarto:** Digitar el Código de Verificación que se muestra en el recuadro de abajo.

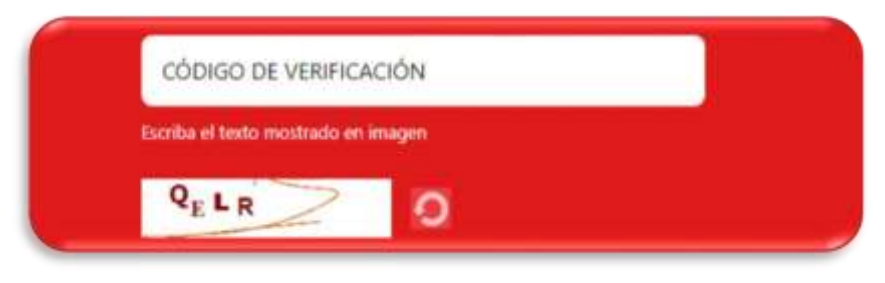

• **Quinto:** Luego de llenar los campos, dar clic en el botón "Ingresar".

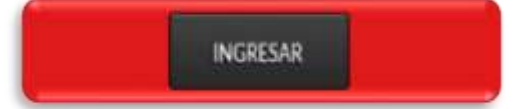

❖ **Si es la primera vez que ingresa al sistema**, se le mostrará una ventana solicitando colocar la nueva clave, la confirmación de la misma y la fecha de emisióndel DNI, como se muestra en la siguiente imagen.

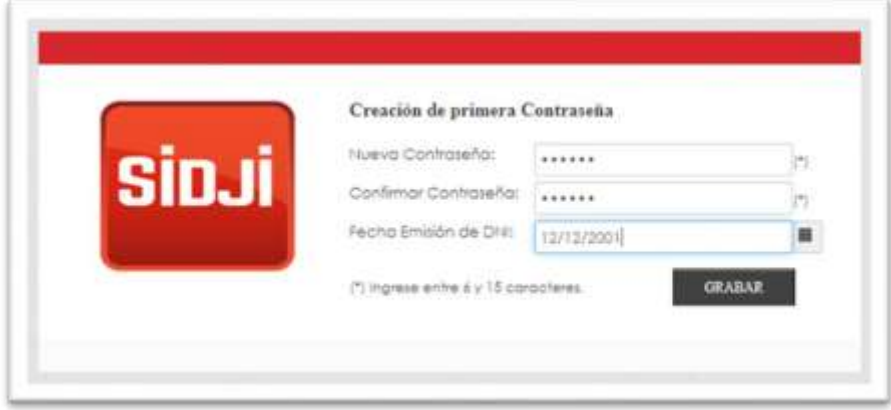

Luego de llenar la información, dar clic en el botón **GRABAR** para guardar la nueva contraseña del SIDJI.

❖ **En el caso de no recordar su contraseña,** deberá utilizar la opción ¿Olvidó su Contraseña?,para restablecerla.

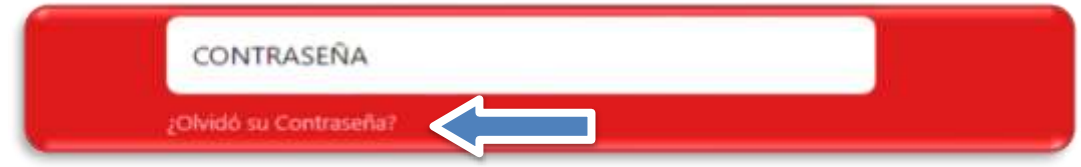

Al seleccionar la opción **¿Olvidó su contraseña?** Se habilitarán los siguientes campos:

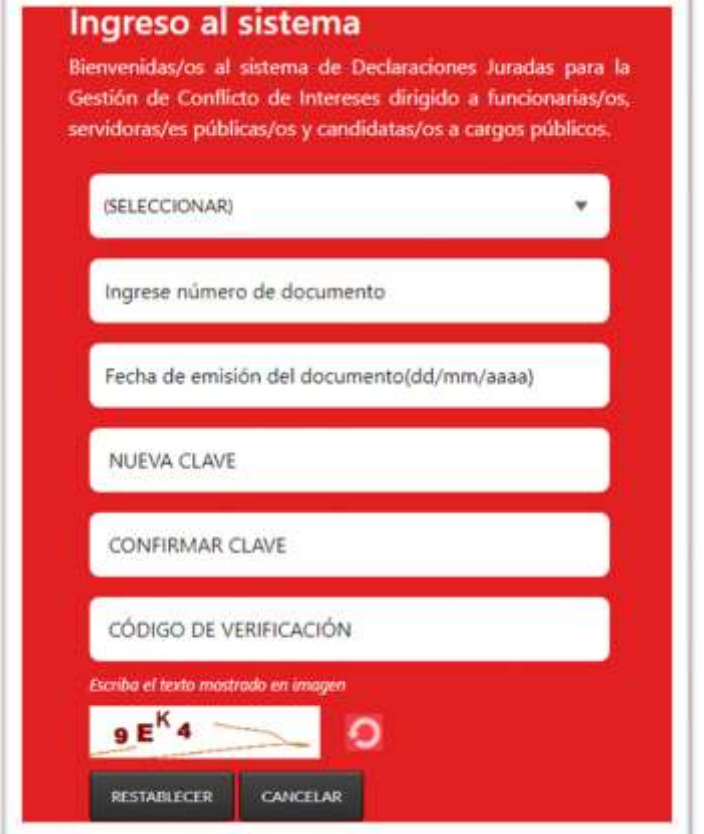

Si en tipo de documento, se seleccionará la opción: **DNI** se deberá completar la **Fecha de emisión del documento(dd/mm/aaaa).**

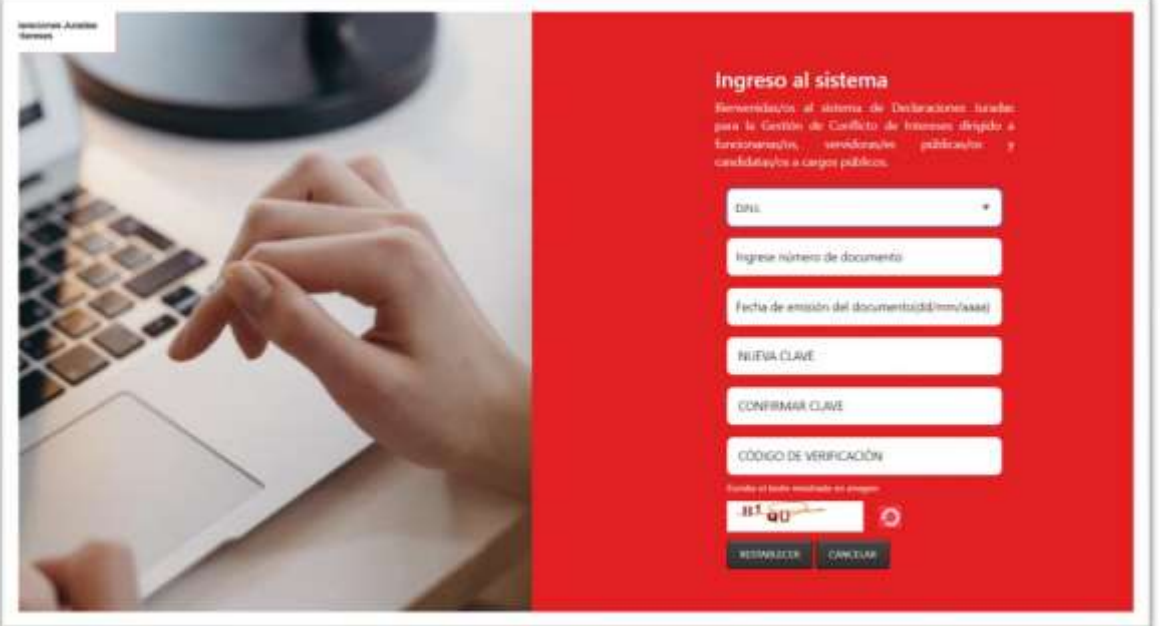

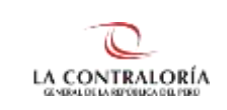

A diferencia de los demás casos (Carnet Ext, Pasaporte, Documento Nacional Extranjero), debe considerarse la fecha de Nacimiento. Tal y como se muestra en las imágenes.

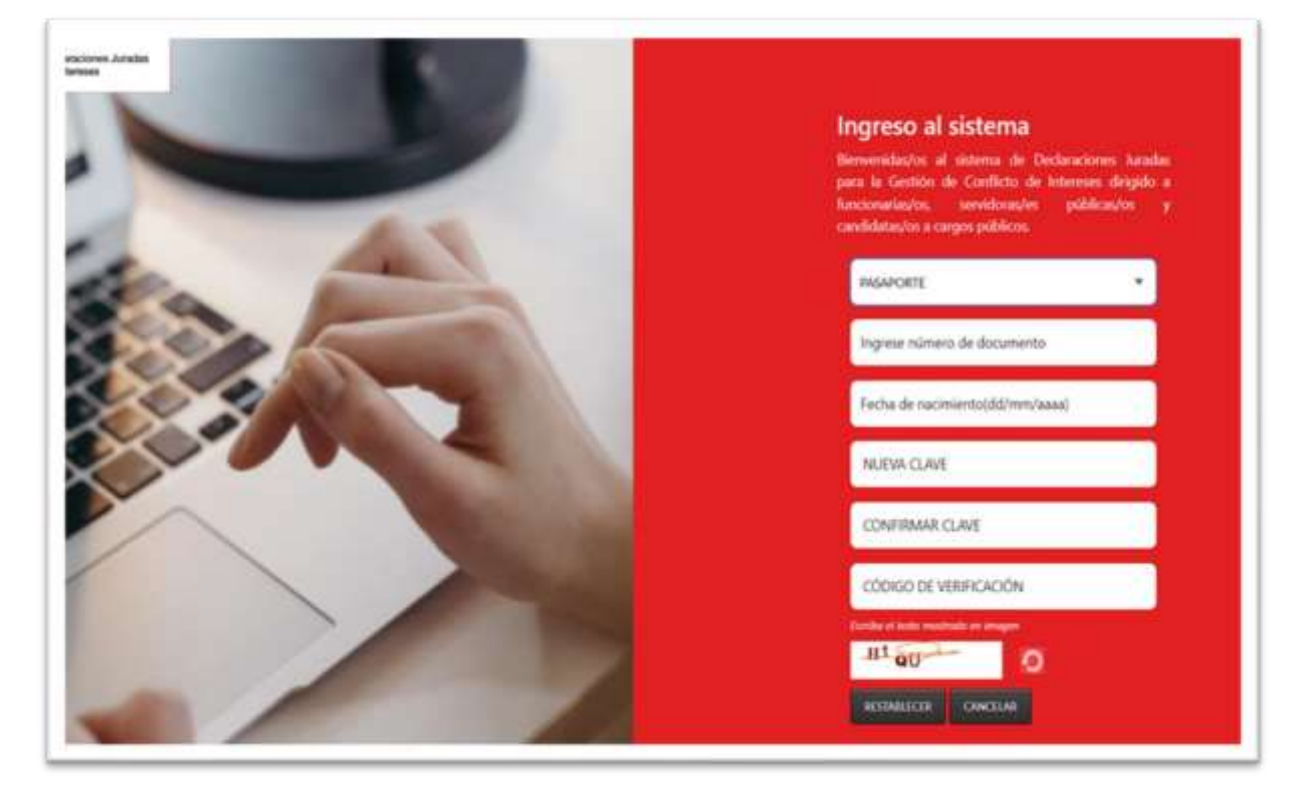

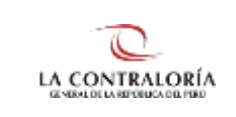

# <span id="page-11-0"></span>**5.2. Pantalla Inicial del SIDJI**

El SIDJI muestra en la barra de menú las opciones asignadas al rol "**Declarante Entidad**":

- Gestión de Declaraciones Juradas
- Firma Digital
- **Manuales**

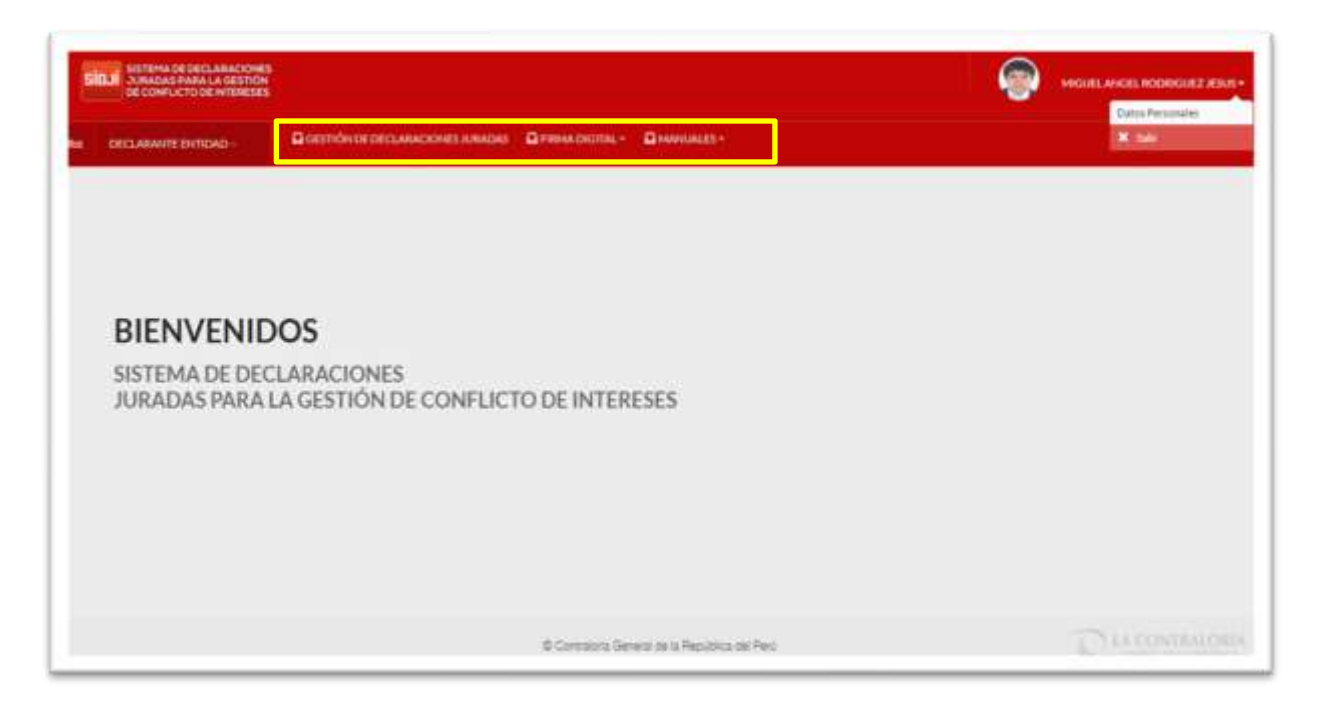

# <span id="page-11-1"></span>**5.2.1. OPCIÓN: Gestión de Declaraciones Juradas**

Esta opción muestra en pantalla las declaraciones en los diversos estados (RECIBIDO CGR, PENDIENTE, OBSERVADO, ENVIADO A CGR y ENVIADA Y POR PRESENTAR A CGR).

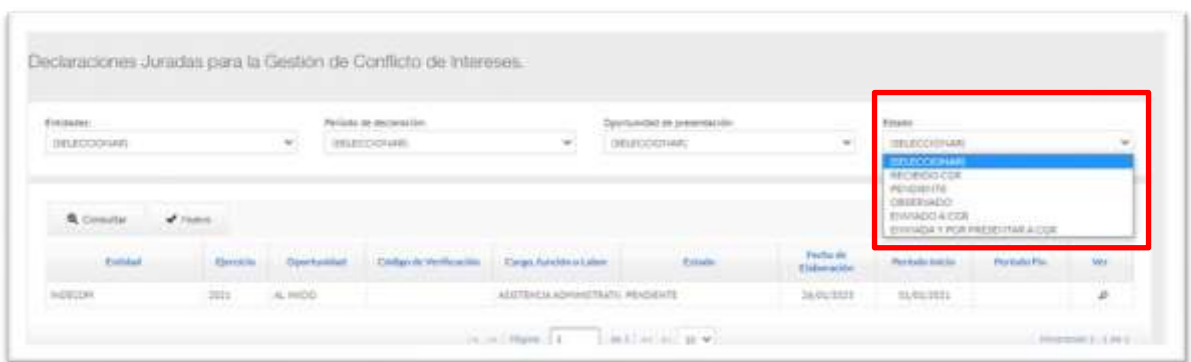

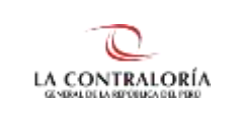

Al hacer clic en la opción "Gestión de Declaraciones Juradas", se muestra la pantalla donde se encuentran todas las declaraciones del usuario; adicionalmente, el SIDJI cuenta con una sección de filtro de búsqueda de las declaraciones anteriores realizadas por el declarante:

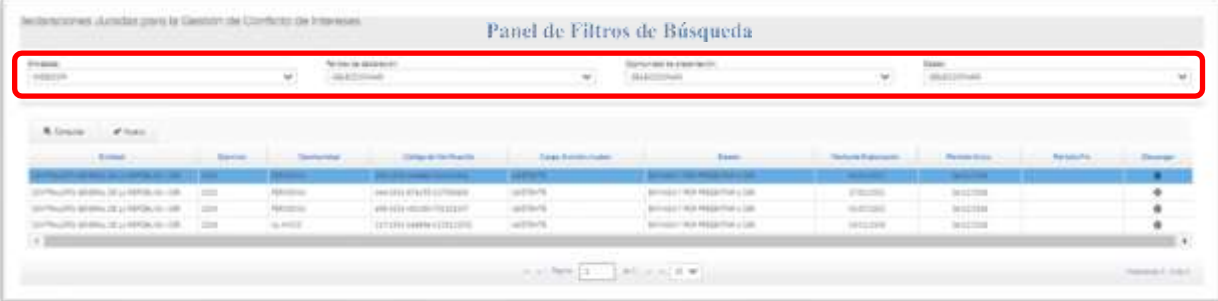

# **ESTADOS**

- **Pendiente:** Cuando la DJI se encuentra en proceso de elaboración.
- **Enviado y por presentar a CGR**: Cuando se elige enviar la DJI con firma manual y será necesariopresentar el documento en físico conjuntamente con la carta de presentación, en la CGR.
- **Enviado a CGR:** Cuando la DJI es enviado con firma digital.
- **Recibido CGR:** Cuando la DJI ha sido procesada en la CGR

**Nota 1:** Podrá editar o borrar una declaración siempre que se encuentre en el estado **"Pendiente". Nota 2:** En caso desea elaborar una nueva declaración deberá hacer clic en el botón "Nuevo".

# <span id="page-12-0"></span>**5.2.2. OPCIÓN: Firma Digital**

Esta opción permite la descarga de los aplicativos y sus manuales que servirán de soporte para la firma digital. La recomendación es descargar los tres (03) instaladores.

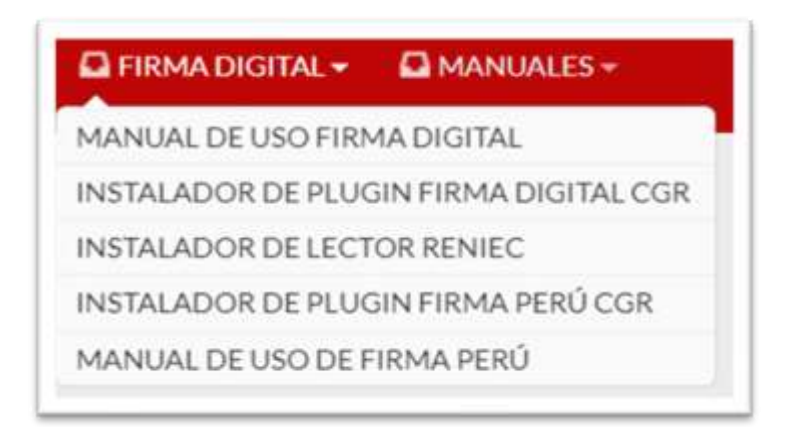

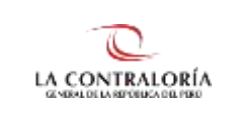

# <span id="page-13-0"></span>**5.2.3. OPCIÓN: Manuales**

Esta opción permite la descarga del manual de usuario: Declarante Entidad.

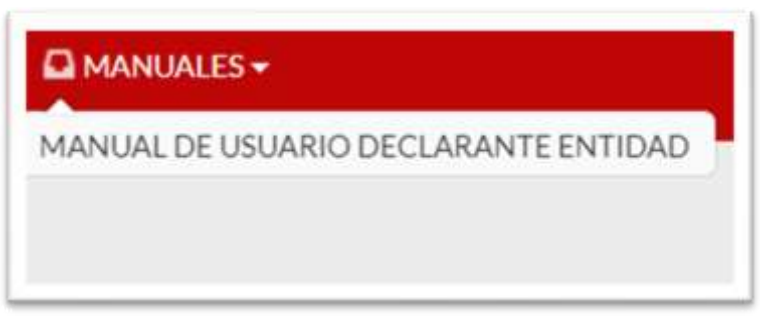

### <span id="page-13-2"></span><span id="page-13-1"></span>**5.3. Registro de la Declaración Jurada de Intereses**

### **5.3.1. Registro de Nueva Declaración Jurada**

Para registrar una DJI, deberá estar seleccionado el rol **Declarante Entidad** y luego ingresar a la opción "Gestión de Declaraciones Juradas" del menú principal, hacer clic en el botón "Nuevo" como se muestra en la siguiente imagen:

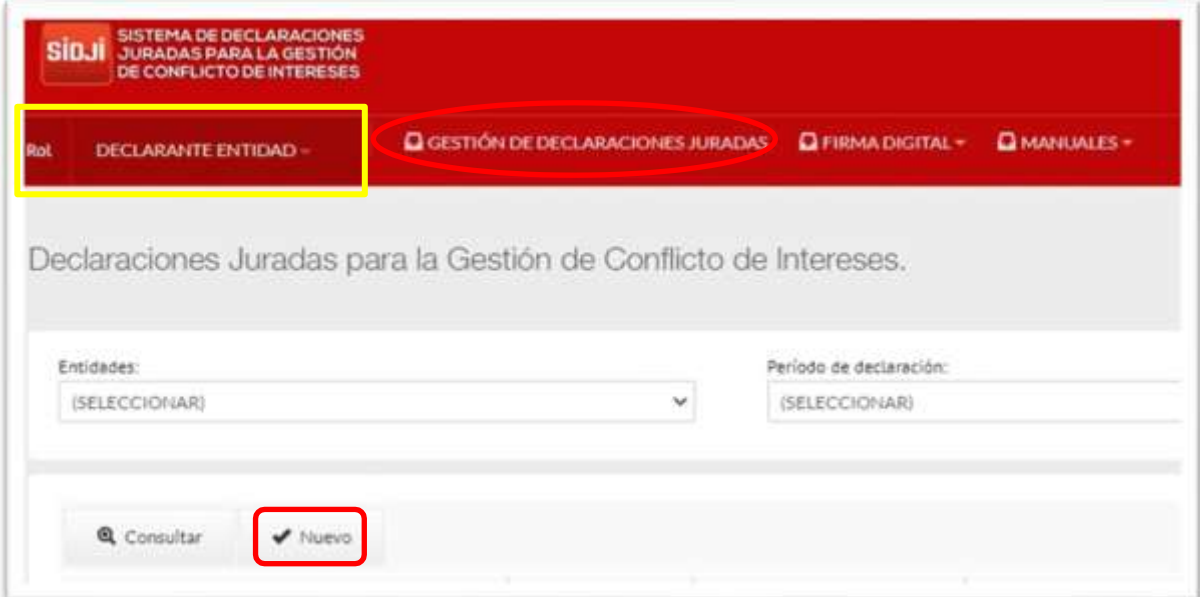

Se habilitará la siguiente ventana, donde se debe identificar y seleccionar el registro que corresponda a la entidad y periodo por el cual se desea generar la DJI. Presionar el botón "Aceptar".

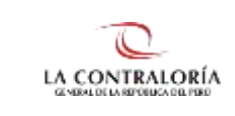

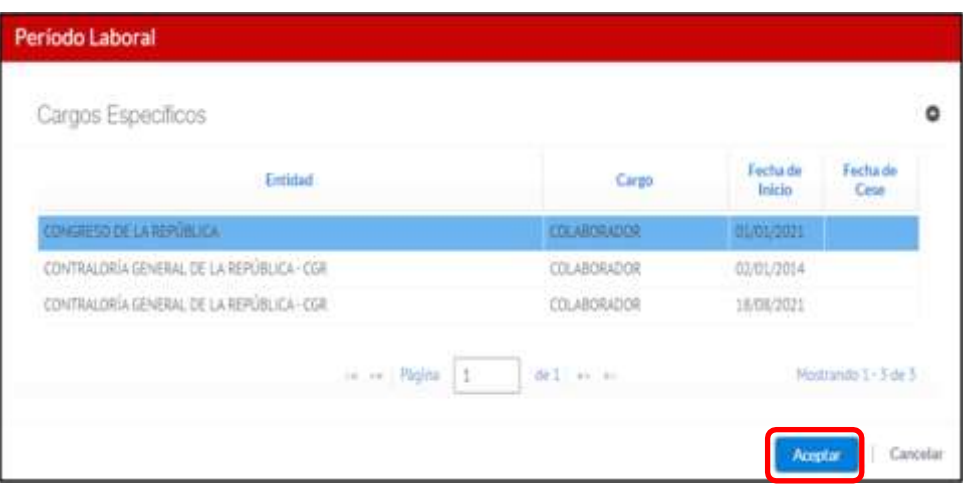

### <span id="page-14-0"></span>**5.3.2. Registro de Datos del Declarante**

En esta sección, se debe ingresar los datos generales del declarante, donde se debe completar los datos en los campos correspondientes como: estado civil, número de RUC, correos electrónicos, numero de celular, cargo.

**Ejercicio:** Seleccionar el año por el cual le corresponda presentar su DJI.

**Oportunidad de presentación:** Seleccionar la oportunidad que le corresponda (Inicio, Periódica, Cese).

**Dirección del Declarante:** La dirección debe ser actualizada teniendo en cuenta la dirección de

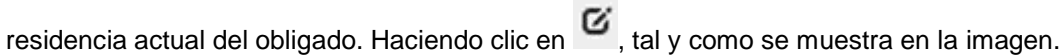

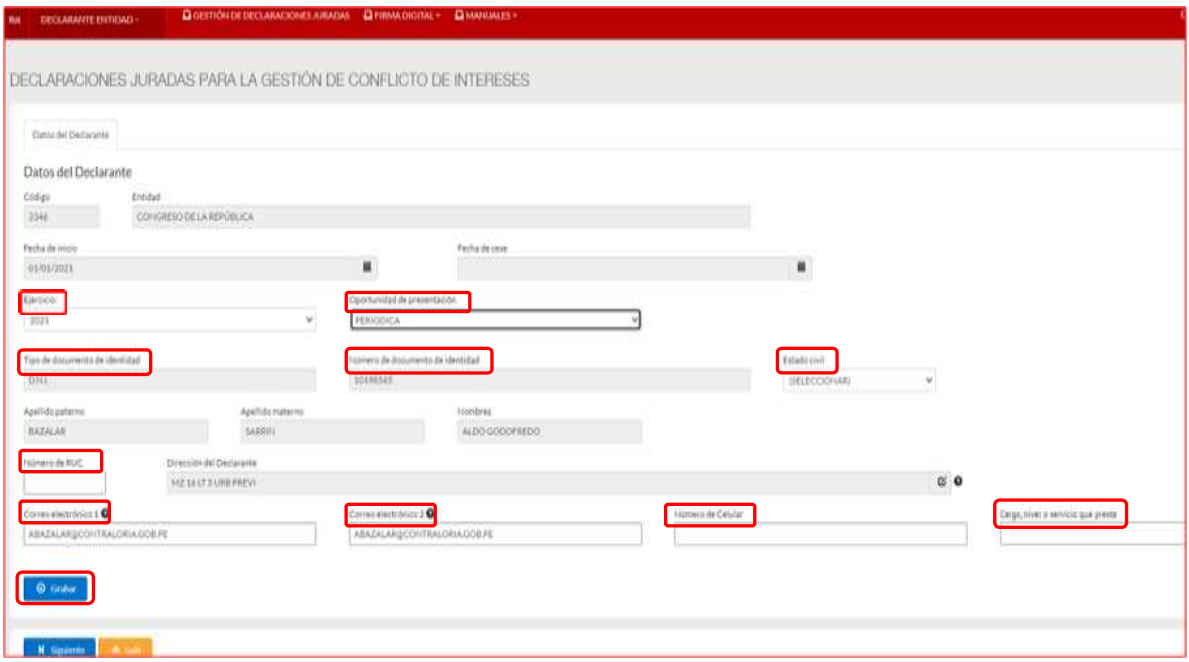

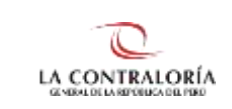

**Nota:** Los datos que debe ingresar de manera obligatoria son: Ejercicio, Oportunidad de presentación, Tipo de documento de identidad, Número de documento de identidad, Estado civil, Dirección, Cargo y Correo Electrónico.

Finalmente presionar el botón "Grabar" y se solicitará confirmación de la siguiente información.

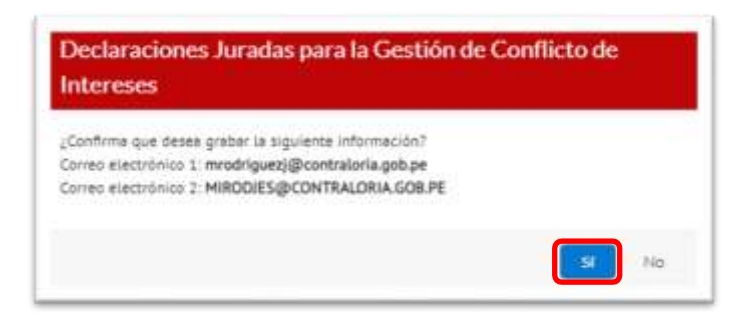

Si el registro se realizó correctamente se mostrará la siguiente ventana en la parte superior. Además, si su estado civil es "casado (a)" o "conviviente" se le solicitará ingresar los datos de su cónyuge o conviviente.

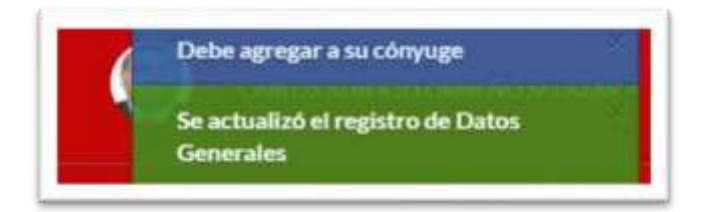

#### <span id="page-15-0"></span>**5.3.3. Registro de Datos de Cónyuge**

Si su estado civil es "casado (a)" o "conviviente" deberá ingresar los datos de su cónyuge o conviviente. El sistema de manera predeterminada se ubicará en la pestaña "cónyuge/conviviente", dentro del cual deberá presionar el botón opción "Nuevo" para empezar el registro.

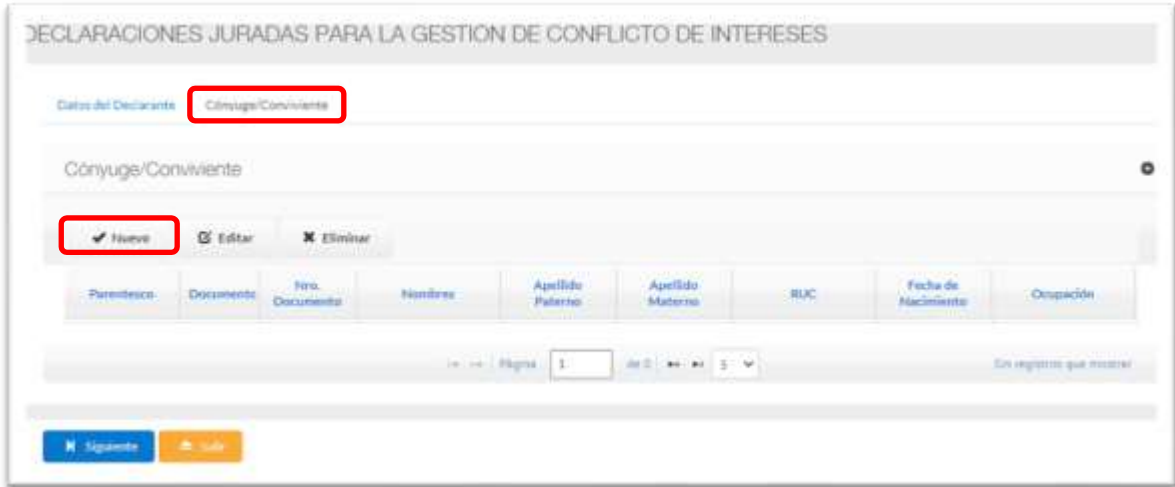

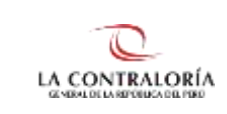

Ingresar el tipo y número de documento de su cónyuge o conviviente, dar clic en el botón "Buscar Persona", y luego de completar la información RUC, Ocupación y Sector donde labora, según corresponda. Dar clic en el botón "Aceptar", tal y como se muestra a continuación:

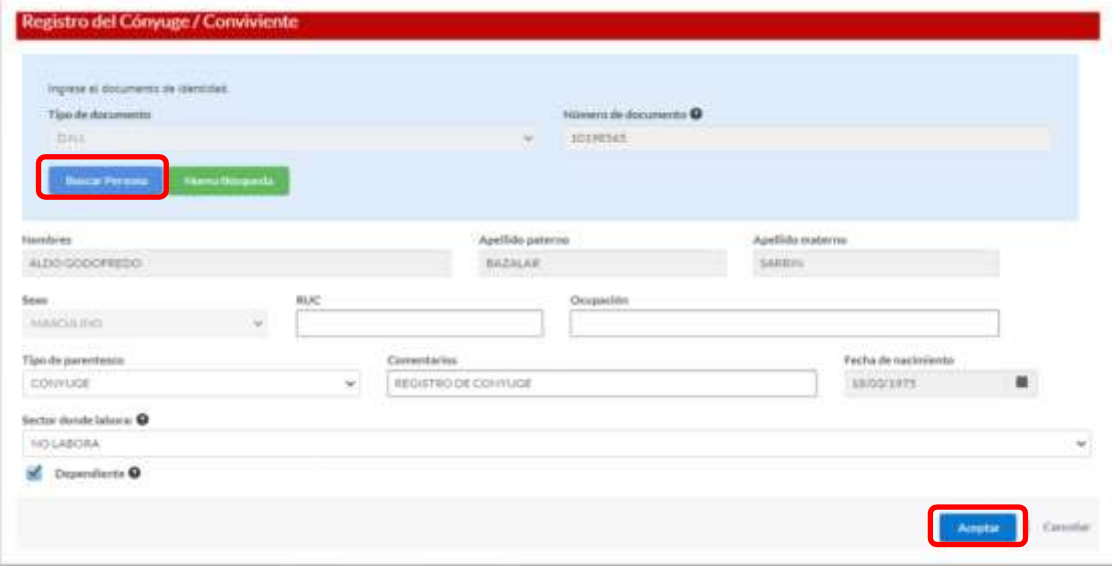

Los datos del o de la cónyuge/conviviente son obtenidos y cargados de RENIEC (nombres, apellidos, sexoy fecha de nacimiento); adicionalmente a ello, el declarante deberá registrar información en los demás campos en blanco (de corresponder). Finalmente dar clic sobre el botón "Aceptar".

**Importante**: Si el cónyuge o conviviente cuenta con otro tipo de documento de identidad (carnet de extranjería o pasaporte), los datos deben ser ingresados de forma manual y luego hacerclic en "Aceptar".

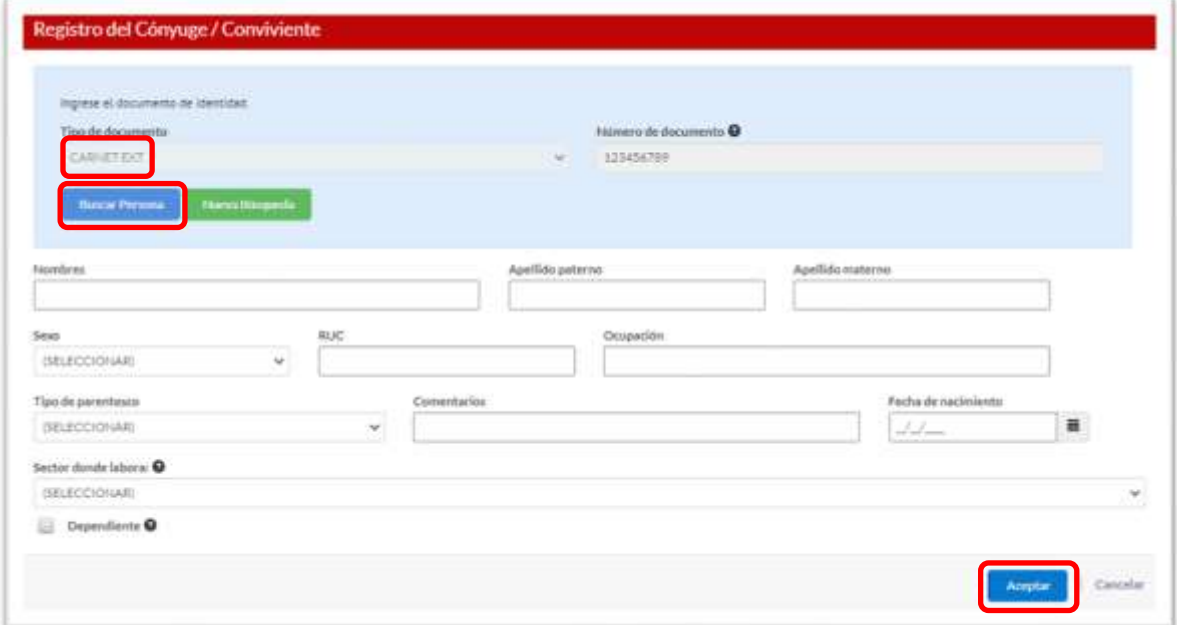

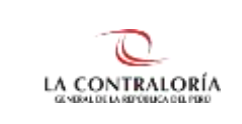

Si él o la cónyuge es menor de edad, no se visualizará su registro en la base de datos. Por lo tanto, la información deberá ser registrada de forma manual, tal como se indica. Finalmente dar clic sobre el botón "Aceptar".

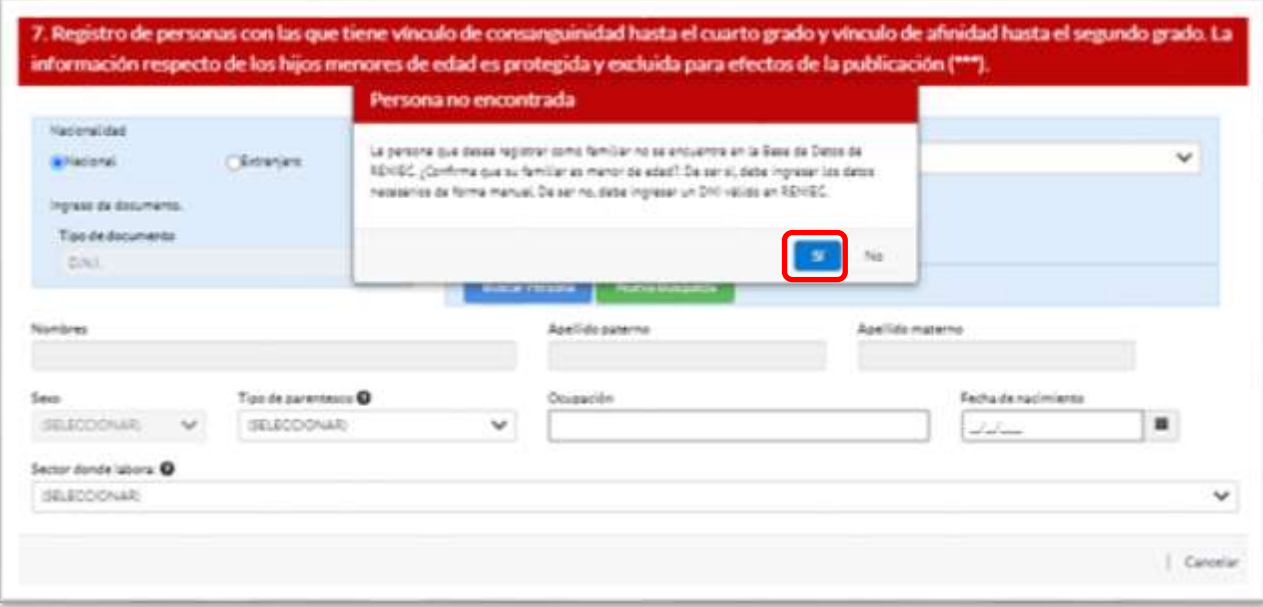

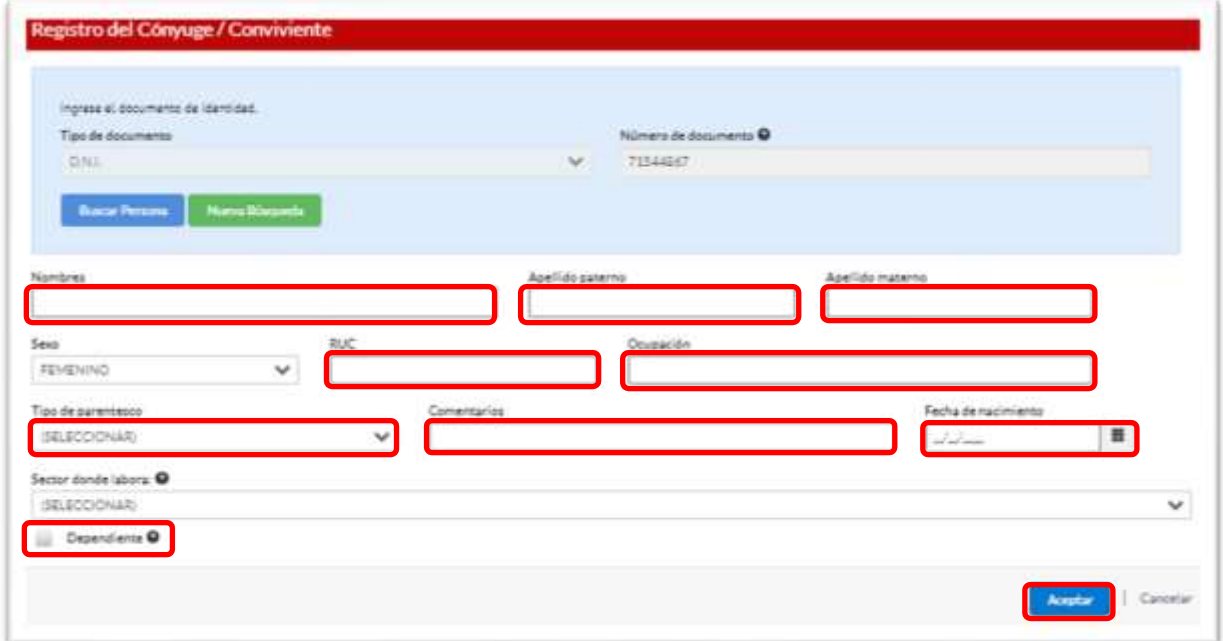

# <span id="page-17-0"></span>**5.3.4. Registro de la Sección Declaración Jurada**

Luego dar clic en el botón "Siguiente" e iniciar el llenado de la información correspondiente en la sección **DECLARACIÓN JURADA**, que veremos a continuación.

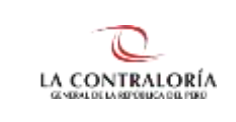

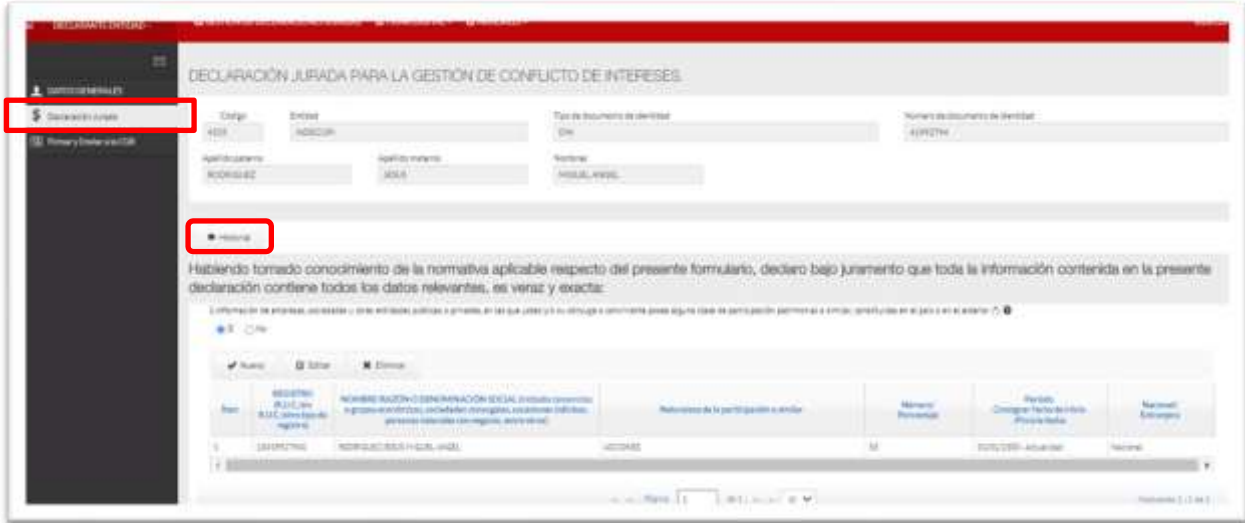

*Tip: Si cuenta con una DJI registrada en el sistema, podrá utilizar el botón "Historial" para obtenerla* información de su última DJI registrada. De esta forma minimizará el tiempo de llenado de la nueva DJI. *Tendrá solo que actualizar la información a la fecha de elaboración de la misma.*

**Importante:** No olvide que la información correspondiente a las preguntas 1,2,3,4 y 5 deberá ser de los últimoscinco (05) años. Y la pregunta 6 corresponde a aquellas que el declarante conozca al momento de la declaración.

# <span id="page-18-0"></span>**5.3.4.1. Preguntas relacionadas con temas de economía**

Para el llenado de esta sección se deberá tener en cuenta que:

• De marcar **SI ()** en las preguntas del 1 al 6, el sistema habilita las opciones **Nuevo, Editar y Eliminar.** Para ingresar información deberá presionar **"Nuevo"** y se mostrará la ventana con los datos necesarios a completar.

Veamos un ejemplo en la **pregunta 1**, para ingresar un registro se debe hacer clic en "Nuevo" y el sistema mostrará una ventana emergente, donde se debe ingresar la información, tal como se observa:

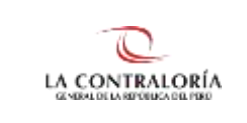

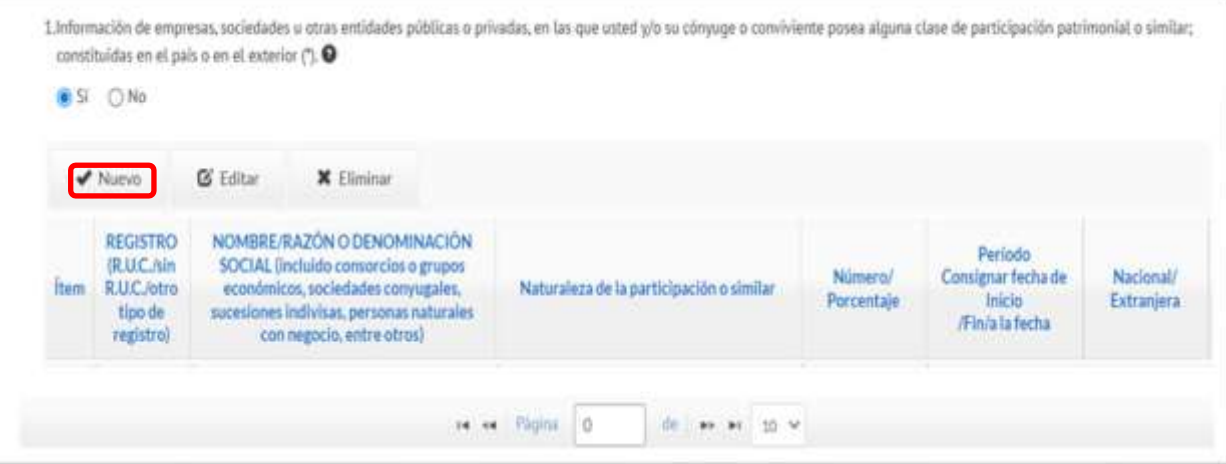

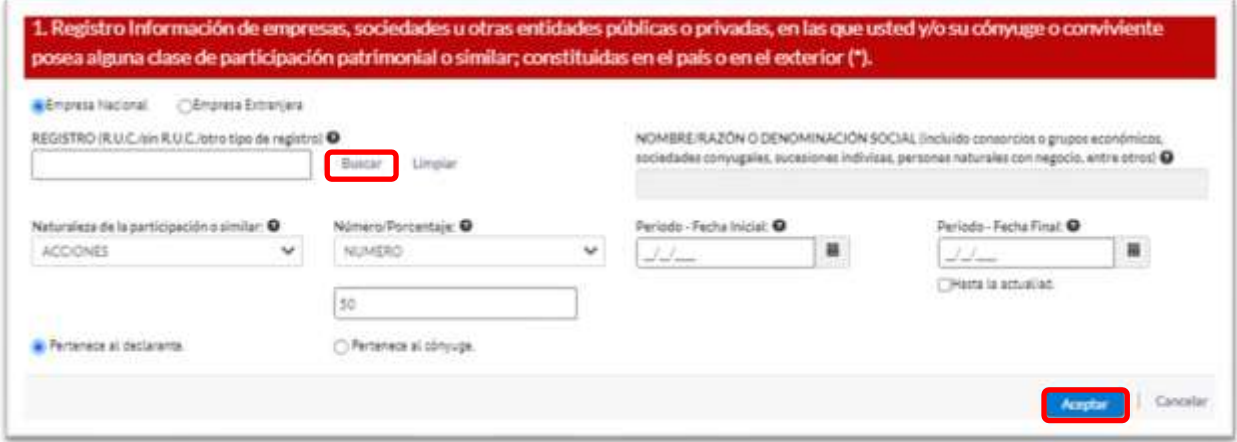

- Al ingresar el RUC, se hace clic en "Buscar" y el sistema muestra el nombre o razón social que ubica en el Servicio Web de SUNAT. En el caso de empresa extranjera, tan solo solicita se registre el nombre o razón social.
- Seleccionar la naturaleza de la participación, Número/Porcentaje. Registrar la fecha inicial y fecha final, e indicar si la participación pertenece al declarante o a su cónyuge. Finalmente dar clic en el botón "Aceptar" y quedará grabada la información.

De esta manera, se debe ir llenando cada una de las preguntas siguientes teniendo en cuenta que cada una de ellas solicita información de distinta temática.

**Pregunta 2**. Información sobre las representaciones, poderes y mandatos otorgados a usted, su cónyuge o conviviente por personas naturales o jurídicas, públicos o privados. Luego de ingresar la información solicitada, presionar el botón "Aceptar".

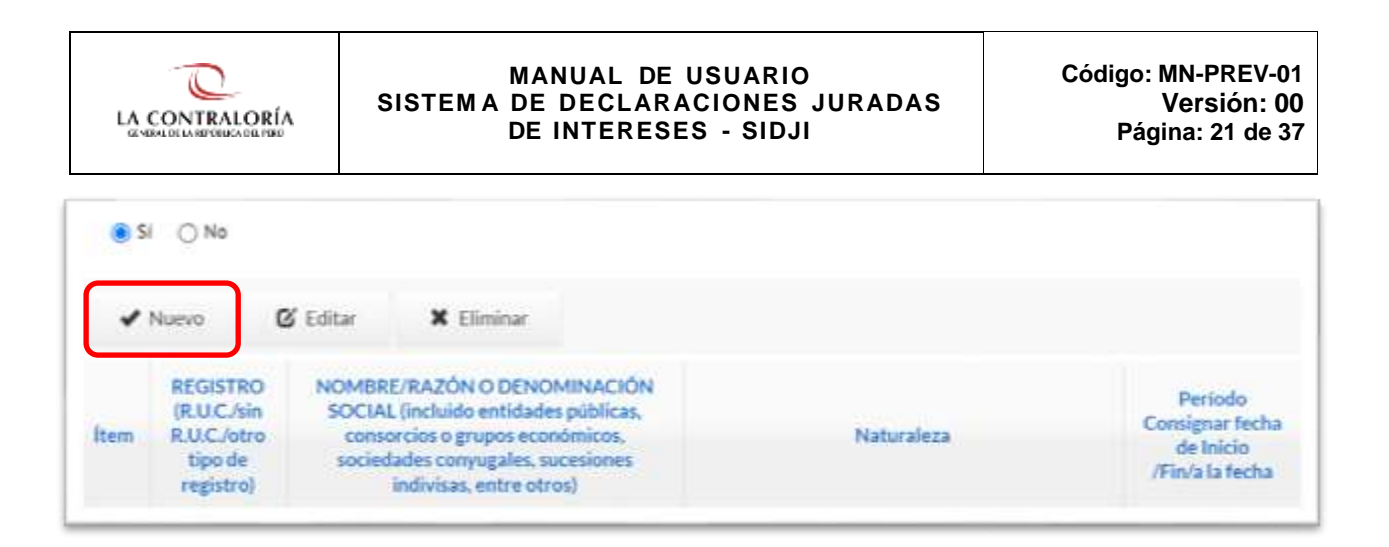

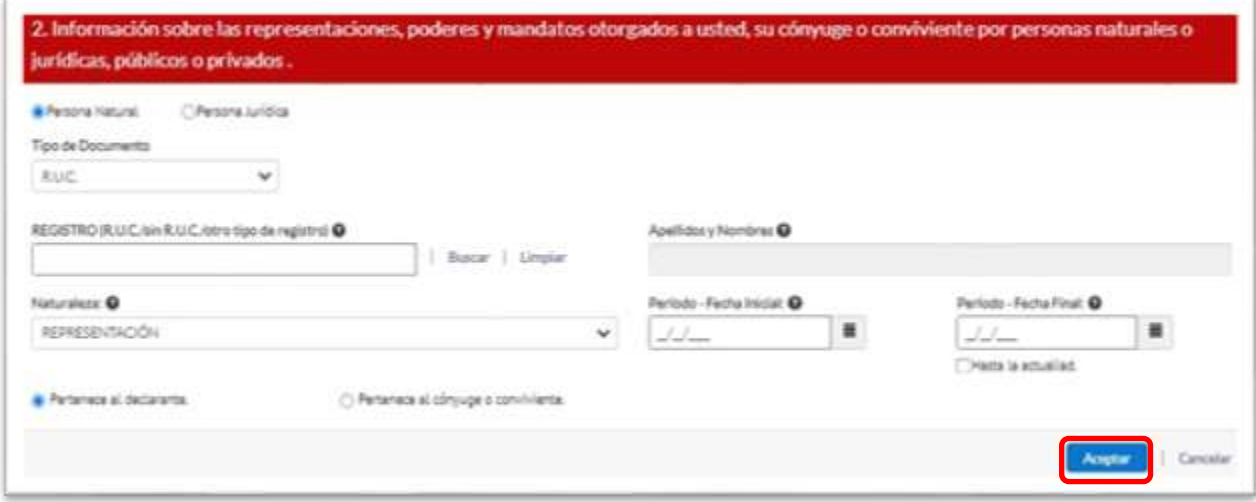

**Pregunta 3.** La participación de usted, su cónyuge o conviviente en directorios, consejos de administración y vigilancia, consejos consultivos, consejos directivos o cualquier cuerpo colegiado semejante, sea remunerado o no, en el país o en el exterior. Luego de ingresar la información solicitada, presionar el botón "Aceptar".

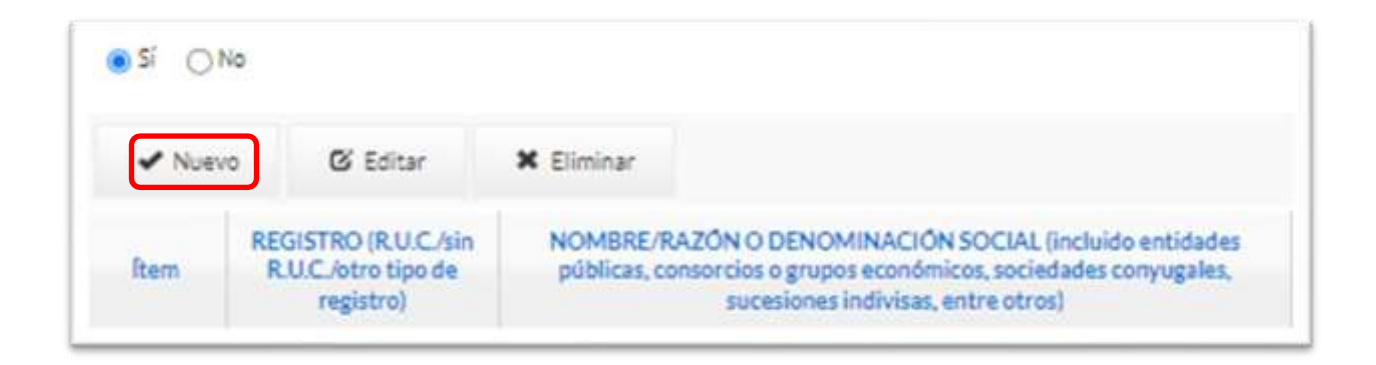

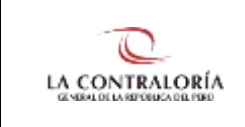

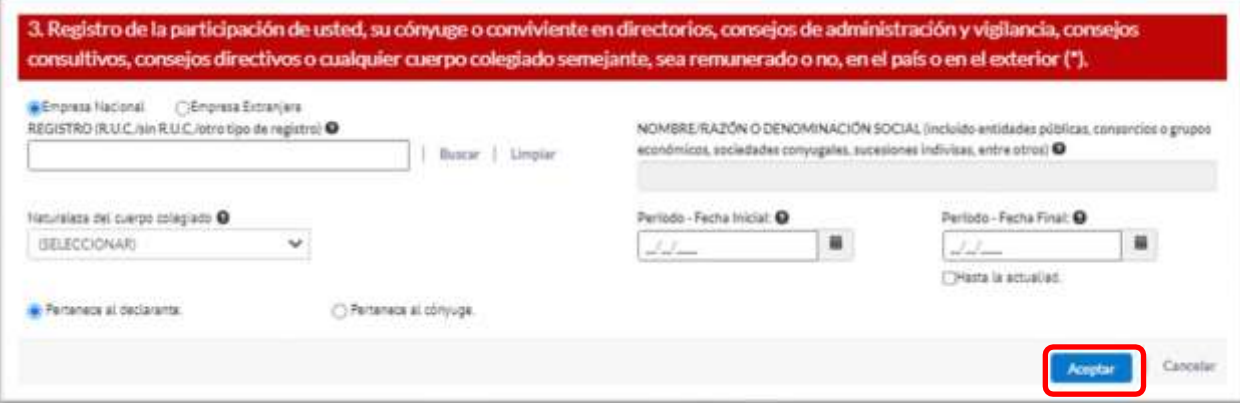

**Pregunta 4.** Empleos, asesorías, consultorías y similares, en los sectores público y privado, sea remunerado o no, en el país o en el exterior. Luego de ingresar la información solicitada, presionar el botón "Aceptar".

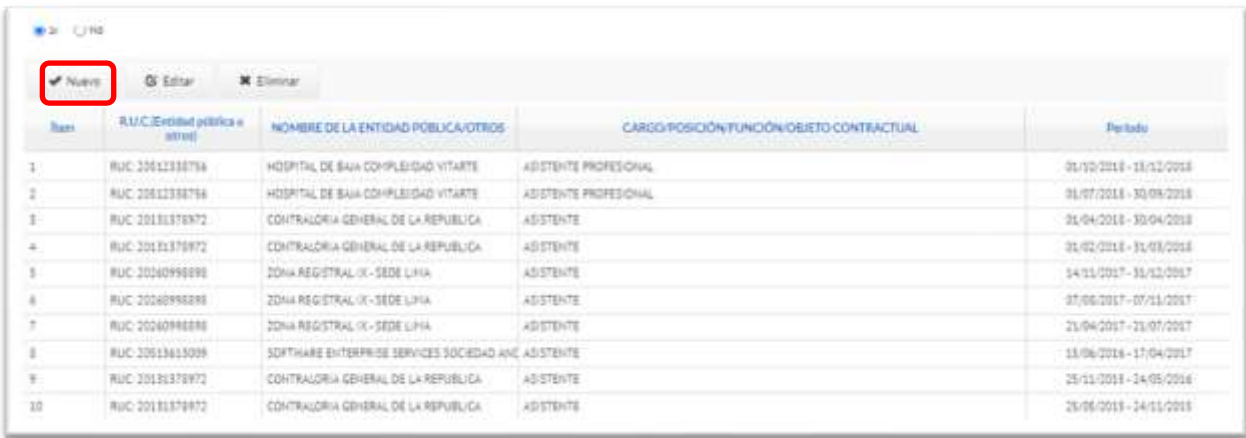

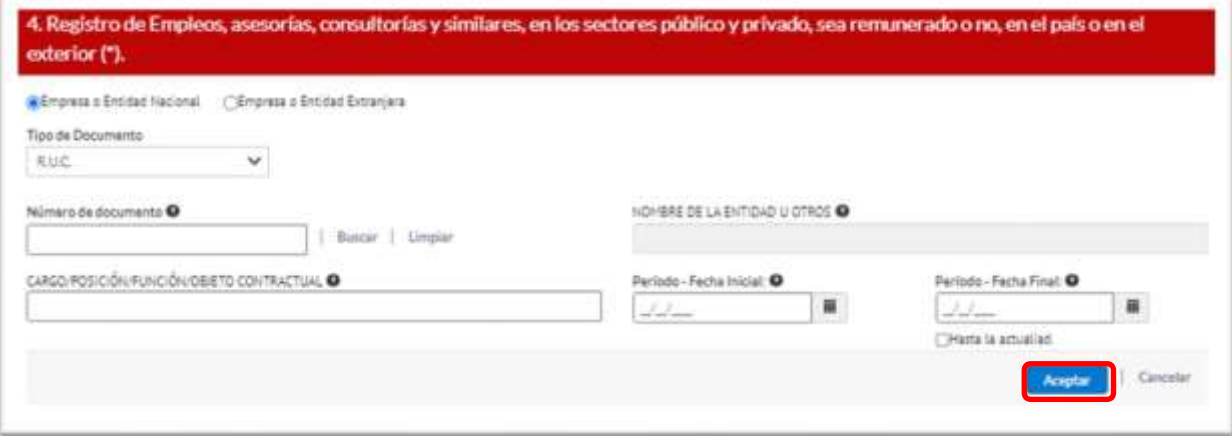

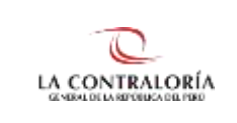

**Pregunta 5.** Participación en organizaciones privadas, tales como organizaciones políticas, asociaciones, cooperativas, gremios y organismos no gubernamentales y otros. Luego de ingresar la información solicitada, presionar el botón "Aceptar".

<span id="page-22-0"></span>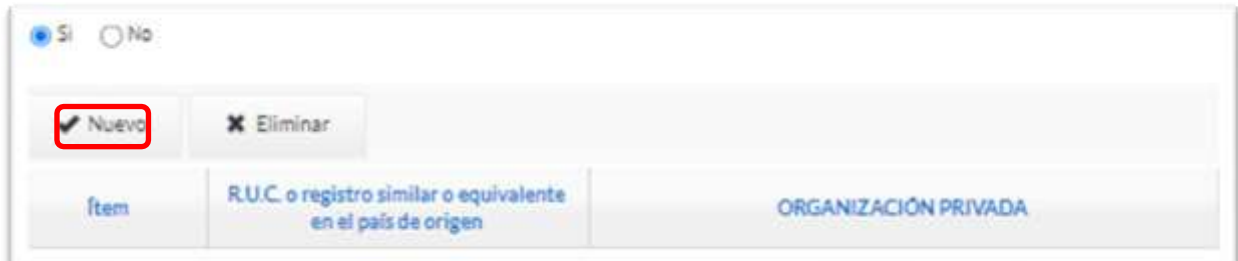

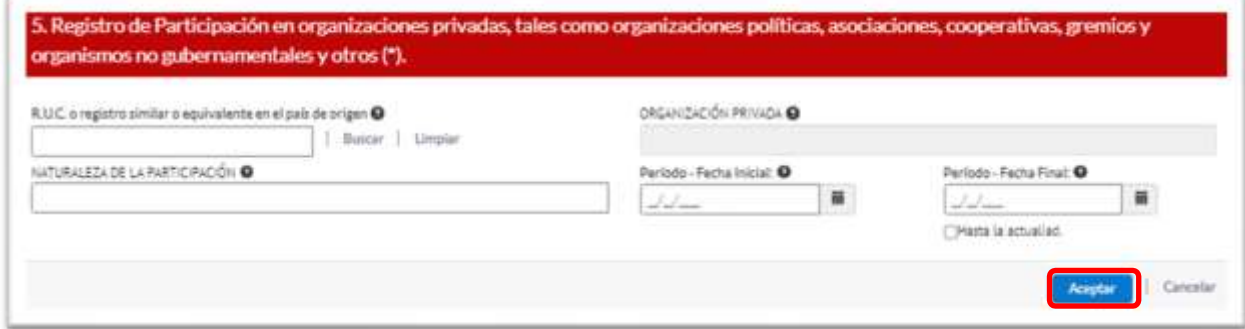

**Pregunta 6**. Participación en Comités de Selección de licitación pública, concurso público, contratación directa y adjudicación simplificada, fondos por encargo y otros. Luego de ingresar la información solicitada, presionar el botón "Aceptar"

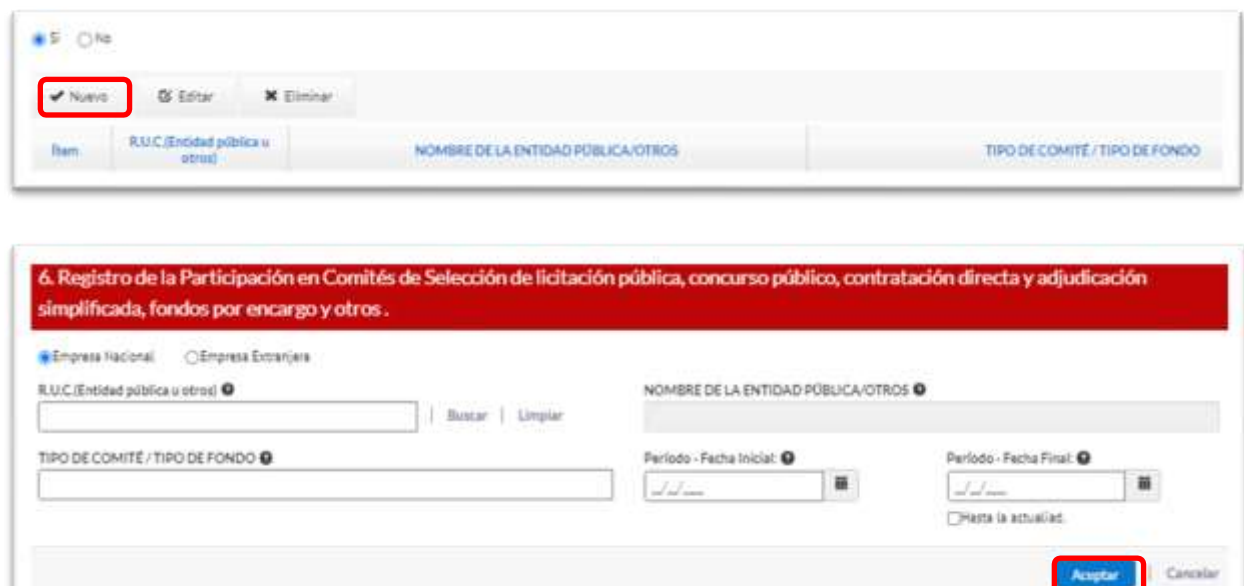

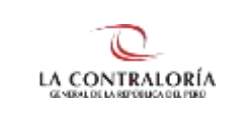

# **5.3.4.2. Registro de Familiares**

**La pregunta 7,** requiere del registro de los familiares con vínculo de consanguinidad hasta el cuarto grado y vínculo de afinidad hasta el segundo grado, según la Ley N° 31227 y su reglamento. El sistema muestra un cuadro que sirve de referencia para el llenado de los grados de parentesco.

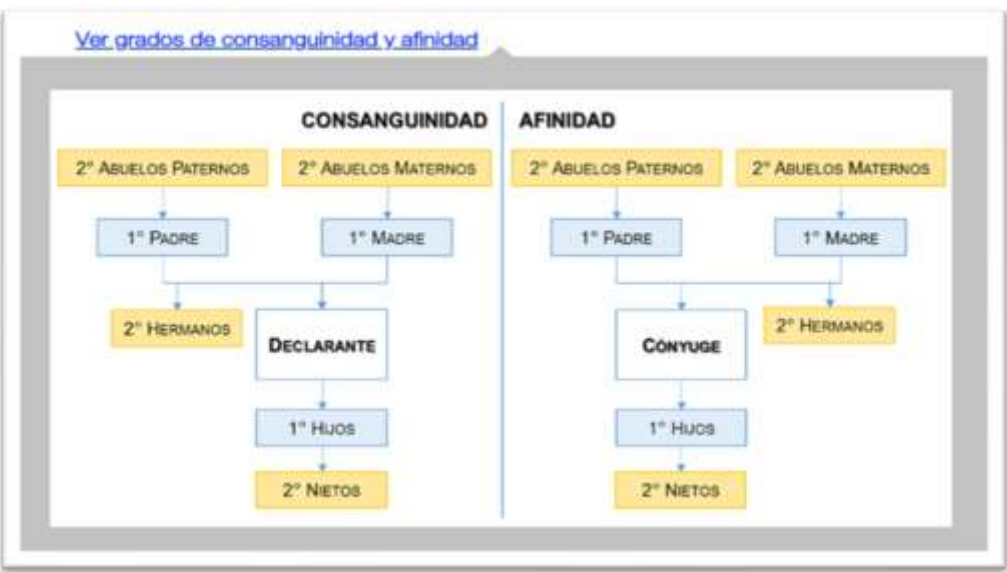

Para registrar la información por cada familiar hacer clic en el botón "Nuevo" y se mostrará una ventana emergente, donde podrá buscar a su familiar por DNI o por nombres, esta información se visualizará según el Servicio Web de RENIEC.

**Nota:** En el caso que haya registrado los datos de su Cónyuge/Conviviente en la sección de **Datos Generales**, estos serán cargados de manera predeterminada en la Pregunta 7. Asimismo, si desea editar alguno de los datos de su Cónyuge/Conviviente deberá regresar a la referida sección.

Para registrar la información por cada familiar hacer clic en el botón "Nuevo". A continuación, el sistema mostrará una ventana emergente, donde podrá buscar a su familiar por DNI o por nombres, esta información se visualizará según el Servicio Web de RENIEC

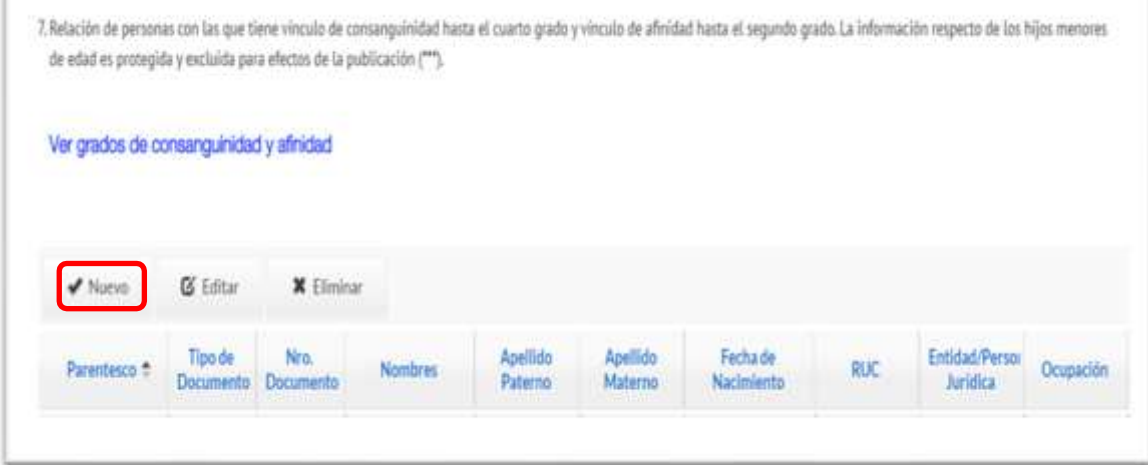

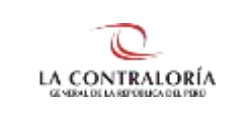

# <span id="page-24-0"></span>**5.3.4.2.1. Búsqueda por DNI**

Luego de ingresar el DNI, dar clic sobre "Buscar Persona" y continuar con el ingreso de información solicitada en los campos en blanco. Para grabar seleccionar el botón "Aceptar".

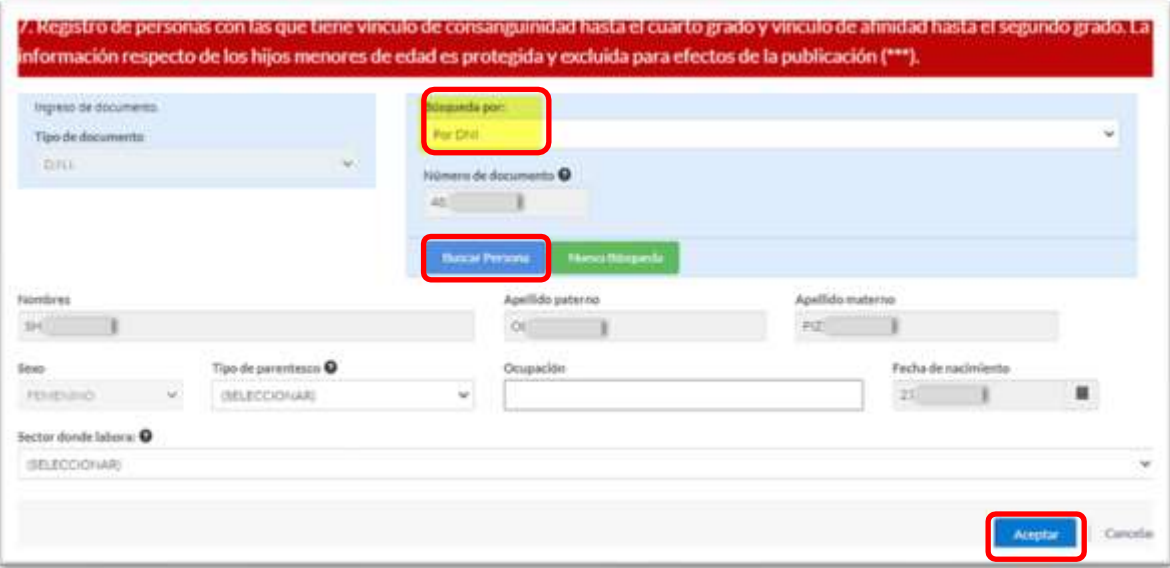

# <span id="page-24-1"></span>**5.3.4.2.2. Búsqueda por Nombre**

Llenar los campos Nombre, Apellidos paterno y materno, hacer clic sobre "Buscar persona". Seleccionar el registro que corresponda al nombre exacto del familiar y dar clic en el botón "Procesar registro". Finalmente llenar los campos en blanco y hacer clic en "Aceptar".

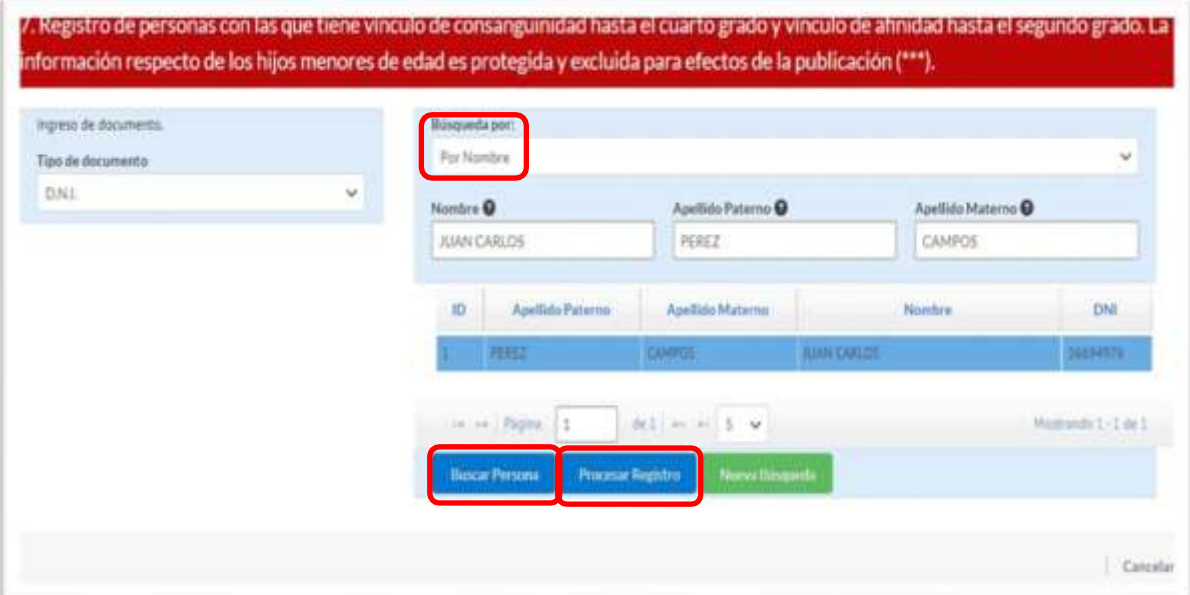

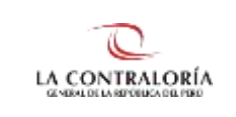

### <span id="page-25-0"></span>**5.3.4.2.3. Búsqueda por Carnet ext. o Pasaporte**

En el caso de familiares extranjeros se debe seleccionar e ingresar el tipo de documento (carnet de extranjería o pasaporte), seleccionar "Buscar persona" y registrar manualmente los datos de los campos correspondientes. Hacer clic en "Aceptar".

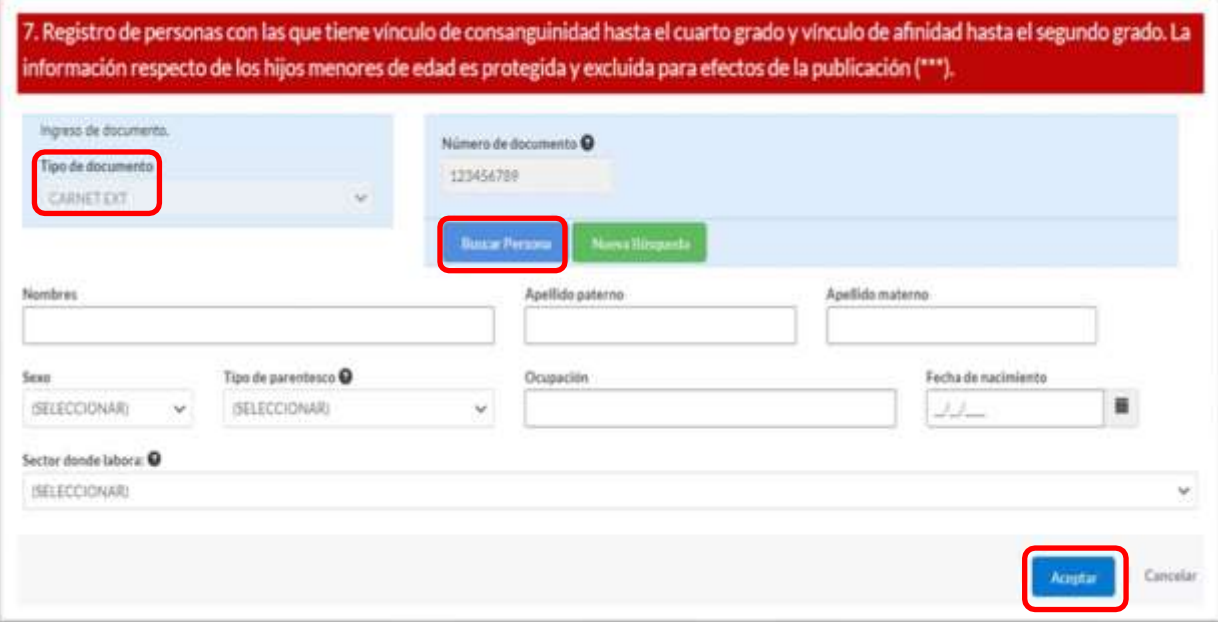

# <span id="page-25-1"></span>**5.3.4.2.4. Registro de menor de edad**

Si el declarante desea realizar el registro de un menor de edad, deberá realizar los siguientes pasos:

• **Primero:** Seleccionar tipo de documento DNI, búsqueda por "Por DNI" y colocar el número del documento del menor de edad.

**En relación al registro de los menores de edad, en cualquier grado de parentesco, la información será protegida y excluida para fines de publicación.**

Veamos un ejemplo de registro de un menor de edad.

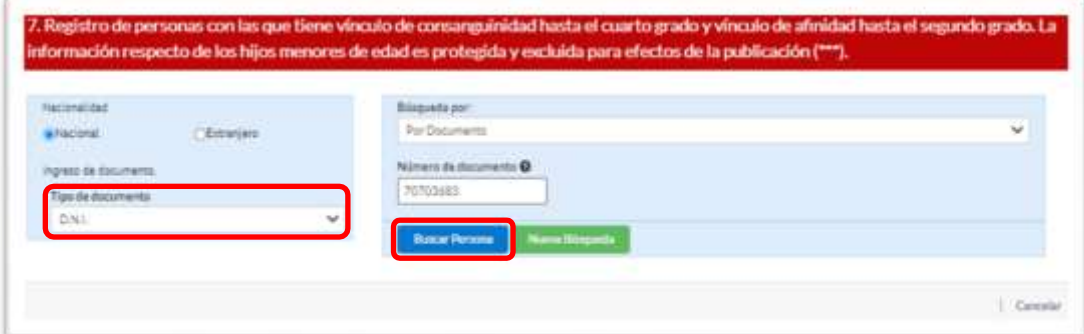

• **Segundo:** El sistema mostrará un mensaje como el que se muestra en la imagen, por el cual, preguntará al declarante si el DNI corresponde a un menor de edad.

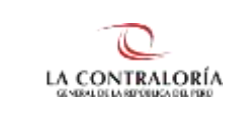

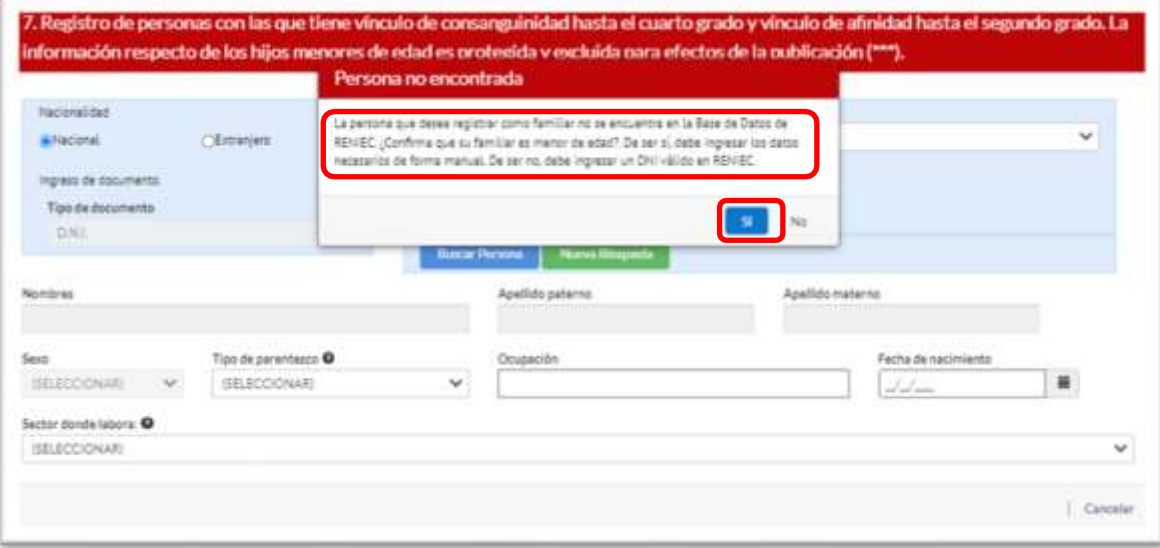

Aquí, el sistema nos alerta que la persona que desea ingresar al sistema no está en RENIEC, por tanto, deberá ingresar sus datos de forma manual. Luego de completar la información deberá dar clic en el botón "Aceptar"

De existir algún grado de consanguinidad obligatorio, que no se haya registrado dentro de la pregunta 7, estos se mostrarán en la siguiente ventana en donde se deberá elegir entre las opciones "No tiene" o "Fallecido" según corresponda. Una vez llenada la información pulsar "Aceptar".

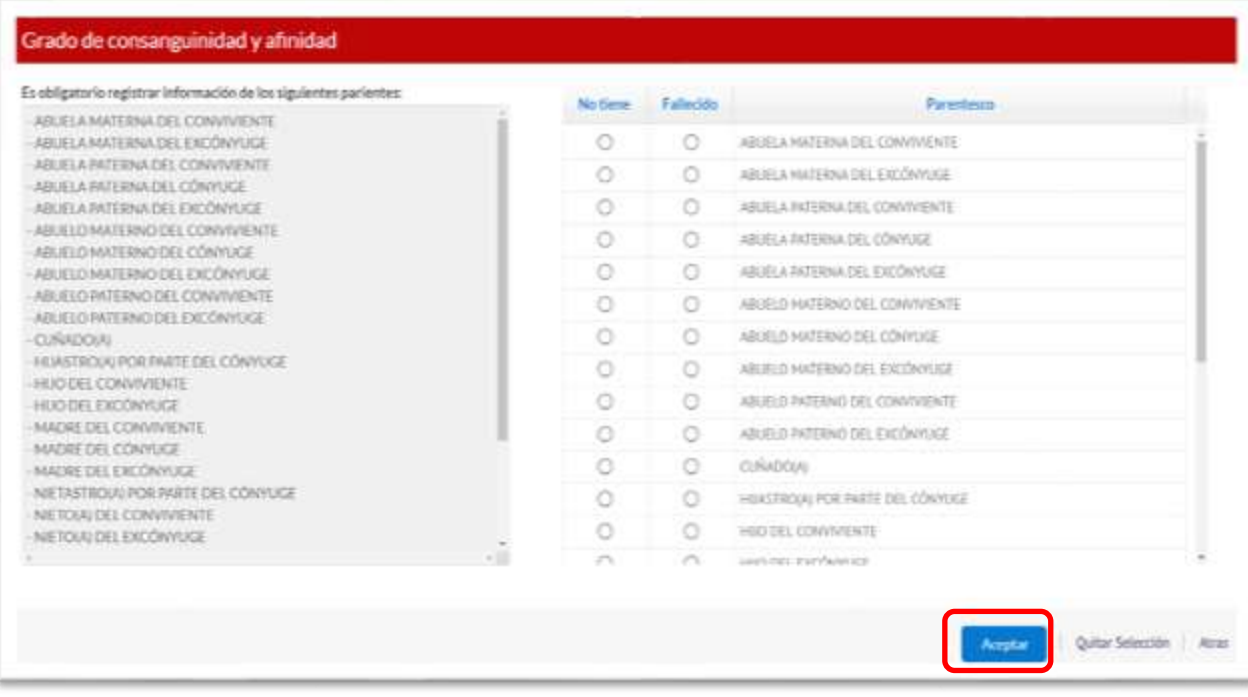

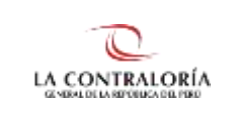

**En la pregunta 8**, puede consignar alguna otra información que considere importante declarar.

Hacer clic sobre la opción "Guardar" que se muestra en la parte inferior para grabar la información registrada.

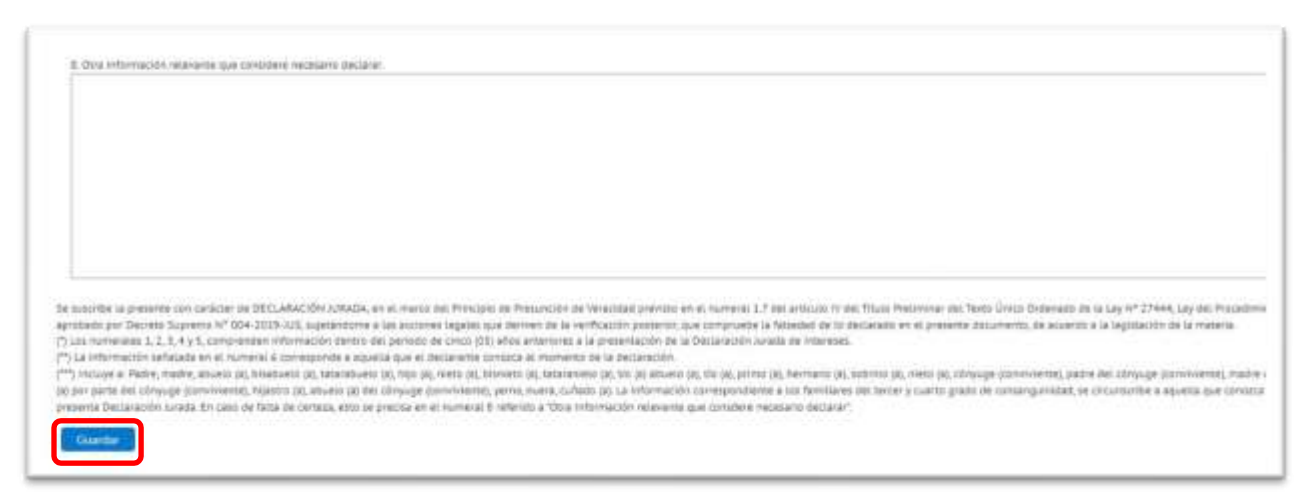

De esta manera se culmina el registro de la DJI, quedando terminada para su envío.

### **Consideraciones:**

Es de precisar que, en el caso de los familiares del tercer y cuarto grado de consanguinidad, la información se circunscribe a aquella que conozca el declarante, al momento de realizar la Declaración Jurada.

Las preguntas 1, 2, 3, 4 y 5 comprenden información dentro del periodo de cinco (05) años anteriores a la presentación de la DJI, según lo estipulado en la Ley N°31227 y su reglamento.

La información señalada en la pregunta 6 corresponde a aquella que el declarante conozca al momento de la declaración.

# <span id="page-27-0"></span>**5.4. Firmar y Enviar DJI a la CGR**

Una vez culminado el registro de la DJI, deberá ir a la sección **Firmar y enviar a la CGR** o hacer clic en el botón **"Siguiente"** que se encuentra en la parte inferior para proceder a firmar digitalmente (DNI Electrónico o Certificado Digital) y enviar la declaración a CGR, **según lo estipulado en la Ley N° 31227 y el artículo 15 de su Reglamento.**

**Nota:** Si se encuentra en la opción "Gestión de Declaraciones Juradas", seleccione la declaración a firmar y haga clic en el botón "Editar", luego vaya a la sección "Firmar y enviar a la CGR".

#### <span id="page-27-1"></span>**5.4.1. Firma Digital y envío a CGR**

La Firma Digital de la DJI se efectúa mediante un certificado digital (proporcionado por su entidad u obtenido como persona natural) o el DNIe con certificado digital vigente.

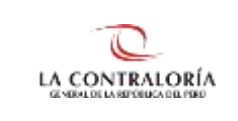

Previamente el declarante debe haber descargado e instalado los plugins / instaladores para el uso de la firma digital, el que podrá encontrar dentro de la opción "FIRMA DIGITAL" del menú principal.

# **5.4.1.1. Firma Digital usando Firma Perú**

<span id="page-28-0"></span>Para el uso de la firma digital con DNIe se deberá instalar ambos componentes (**instalador de plugin de Firma Perú CGR e instalador de lector RENIEC**) además de contar con una lectora de DNIe; en caso se utilice un certificado digital sólo se instalará el "Instalador de Plugin Firma Digital CGR".

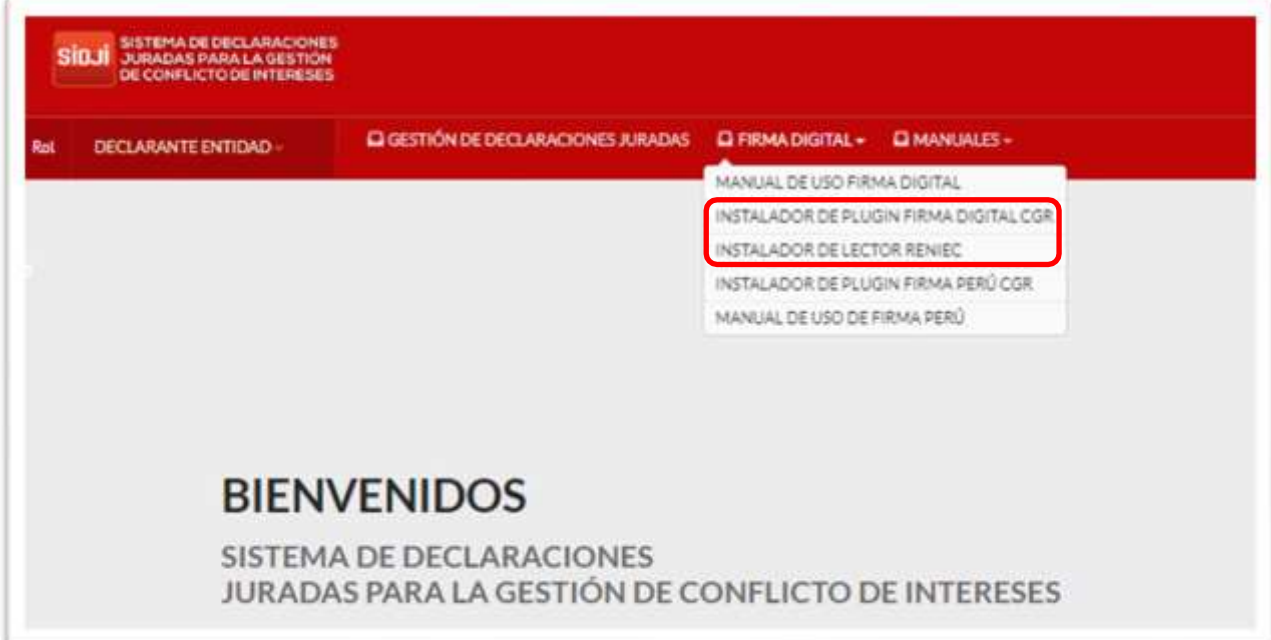

Si el Declarante opta por esta opción, no será necesario presentar el formato en físico a la CGR.

Una vez instalado el software necesario, hacer clic en la opción **"Firmar y Enviar a la CGR"**. Si se utilizará el DNIe este es el momento para conectar la lectora e insertar el DNIe.

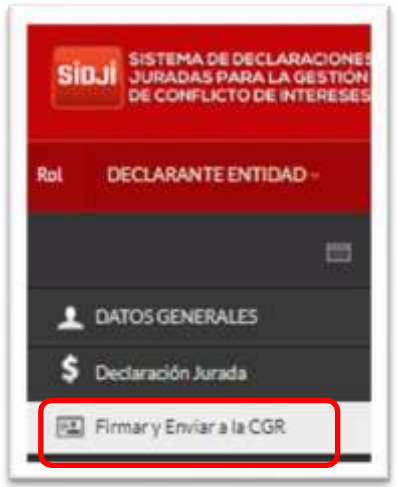

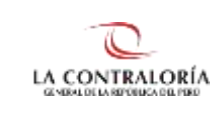

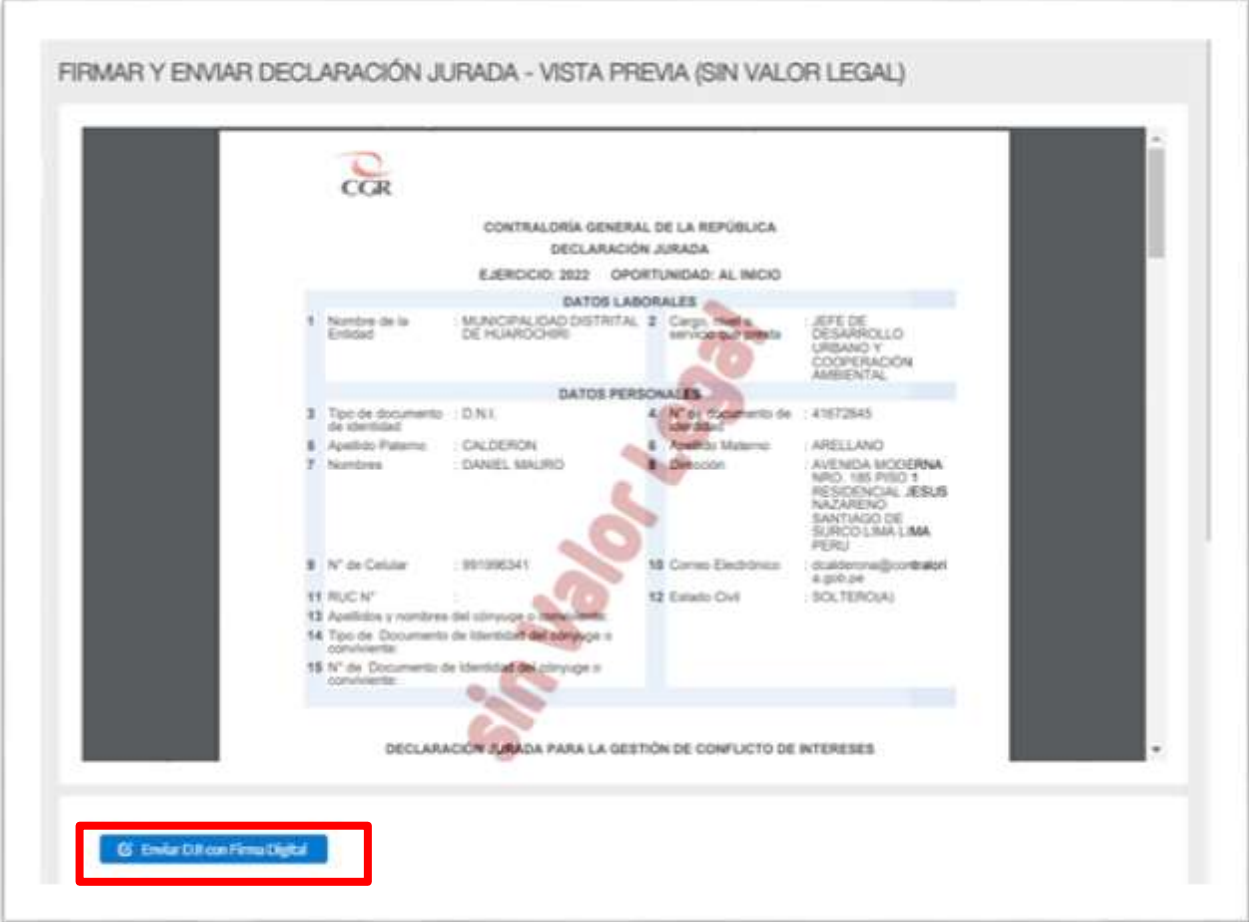

Después de hacer clic en la opción **"Enviar DJI con firma digital "**, se visualizará una ventana emergente y hacer clic en: **"1. Usar componente de Firma Perú",** tal como se muestra en la imagen siguiente.

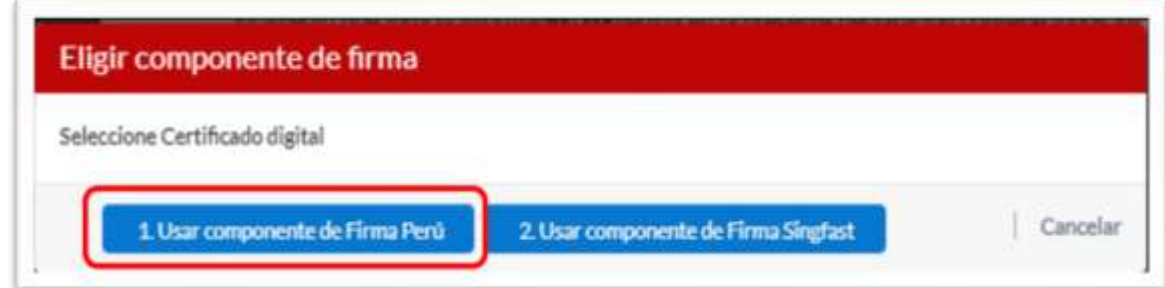

A continuación, se visualizará una ventana emergente "**Certificado Digital**" con la lista de los certificados instalados, de los cuales deberá elegir el certificado habilitado identificado con sus Apellidos y Nombres. Luego, hacer clic en "Firmar" y comenzará el proceso de firma de documentos y aparecerá una ventana solicitando el ingreso de la clavepara culminar el proceso.

**Nota**: Si usted cuenta con un certificado digital de personería jurídica visualizará la palabra FAU seguido del RUC de la empresa. Por otro lado, al usar un DNI electrónico observará la palabra FIR y su número de DNI.

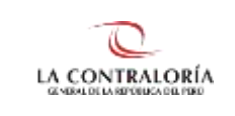

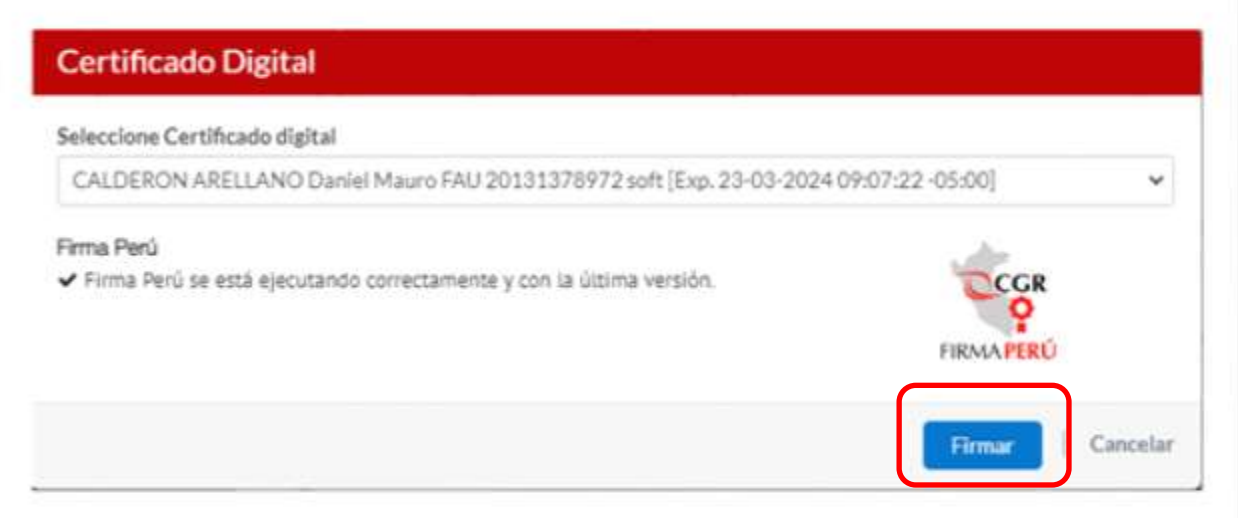

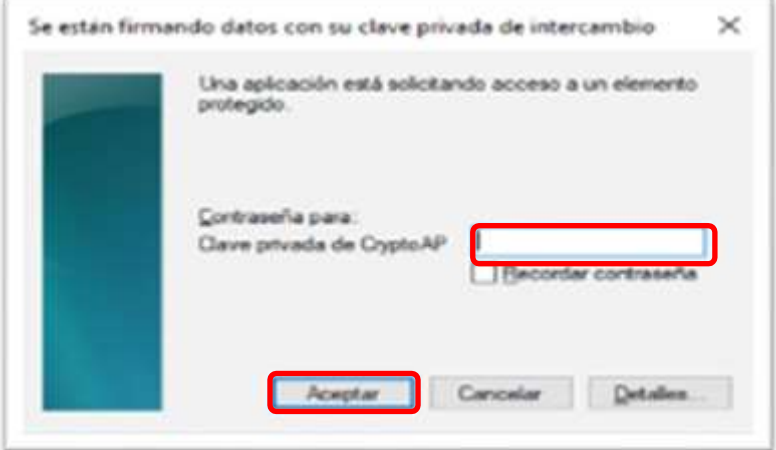

Finalmente se mostrará un mensaje que indica que el documento fue firmado satisfactoriamente.

Al enviar la DJI con la firma digital el estado que se mostrará en el sistema será "ENVIADO A CGR", posteriormente cambiará al estado final "RECIBIDO CGR".

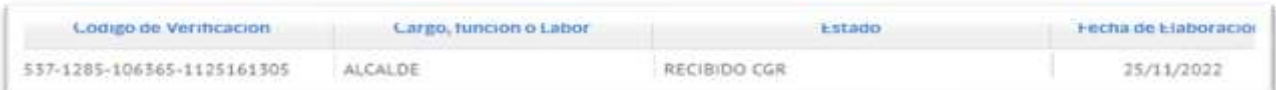

El declarante recibirá un correo electrónico con la siguiente notificación junto con su DJI

Considerar que la firma digital se visualizará en la declaración jurada de intereses una vez que esta se encuentre en estado "RECIBIDO CGR".

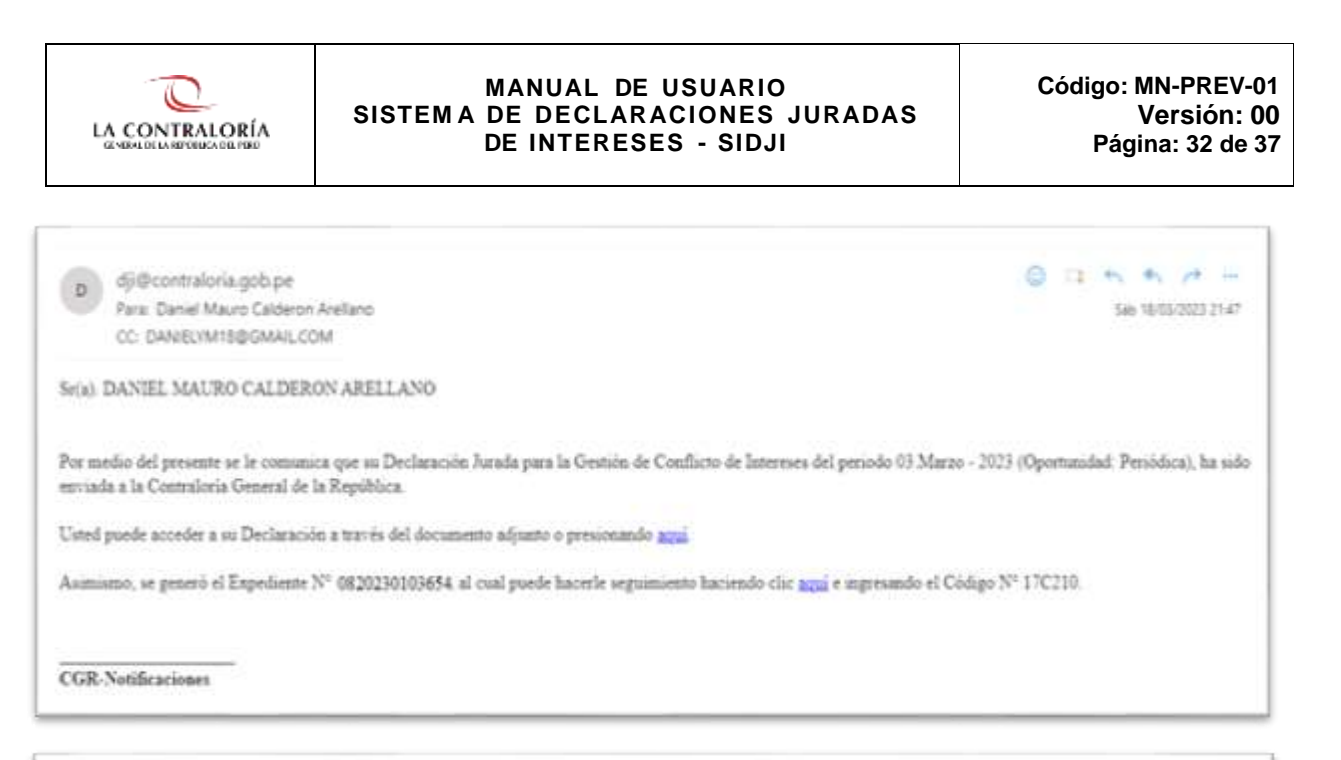

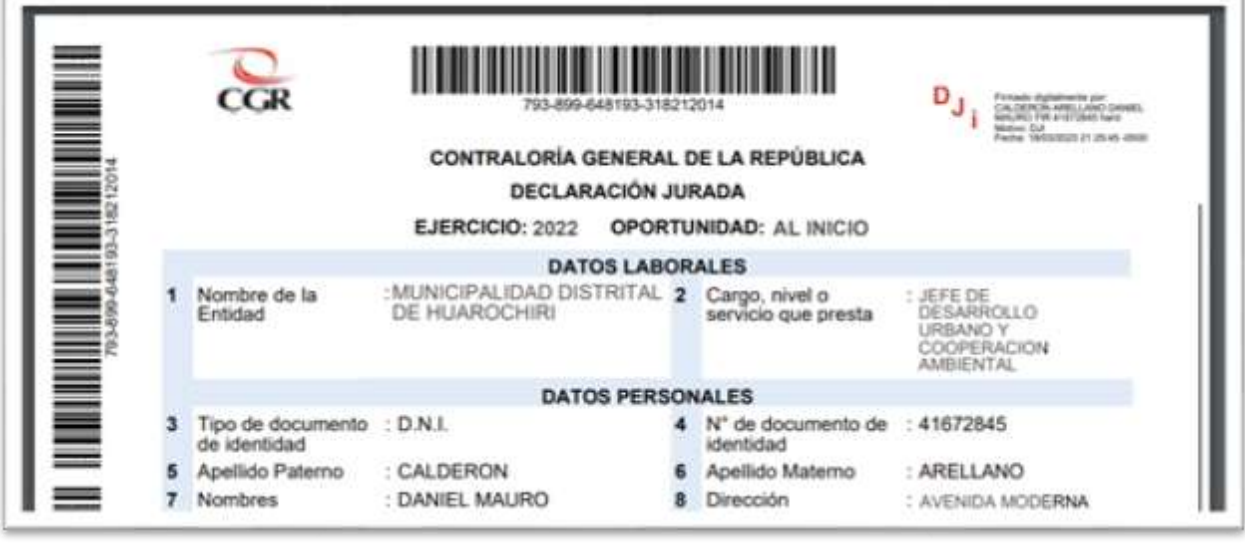

Si se desea descargar la DJI lo podrá hacer ingresando al menú "Gestión declaración jurada", en la parte inferior podrá ubicar su DJI, hacer clic sobre el ícono "Descargar" **. I** 

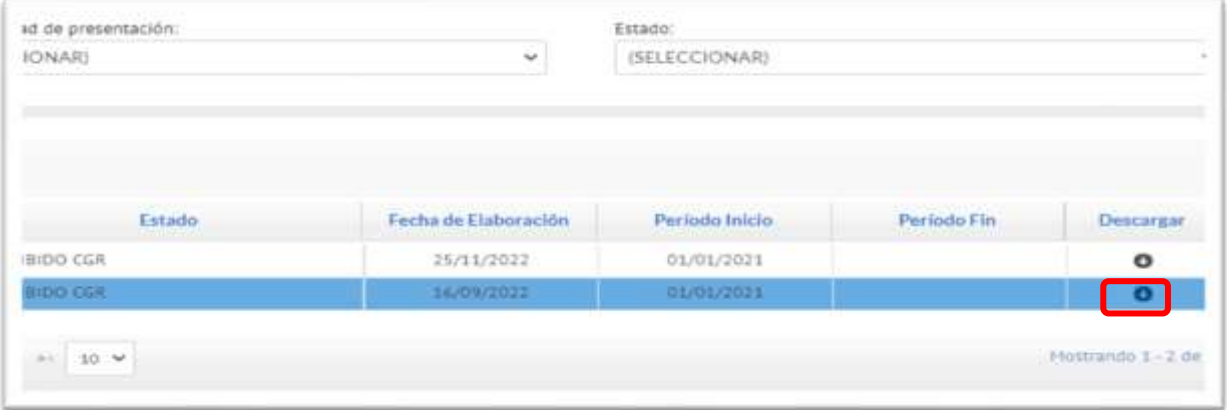

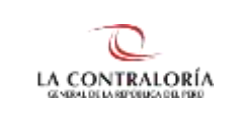

# **5.4.1.2. Firma digital usando appSignFastClient**

Para el uso de la firma digital con DNIe se deberá instalar ambos componentes (instalador de plugin firma digital CGR e instalador de lector RENIEC) además de contar con una lectora de DNIe; en caso se utilice un certificado digital proporcionado por su entidad sólo se instalará el "Instalador de Plugin Firma Digital CGR". Si el Declarante opta por esta opción, no será necesario presentar el formato en físico a CGR

Elija Usar Componente SignFastClient tal y como se muestra en la imagen:

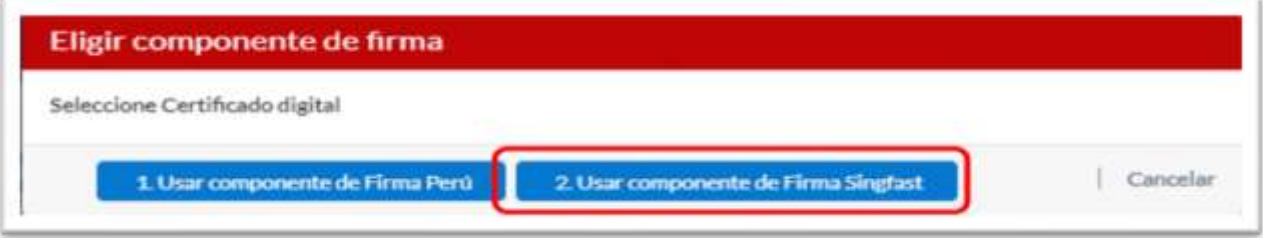

A continuación, se visualizará una ventana emergente donde se le preguntará si está seguro de continuar, realizar la confirmación dando clic en el botón "Si".

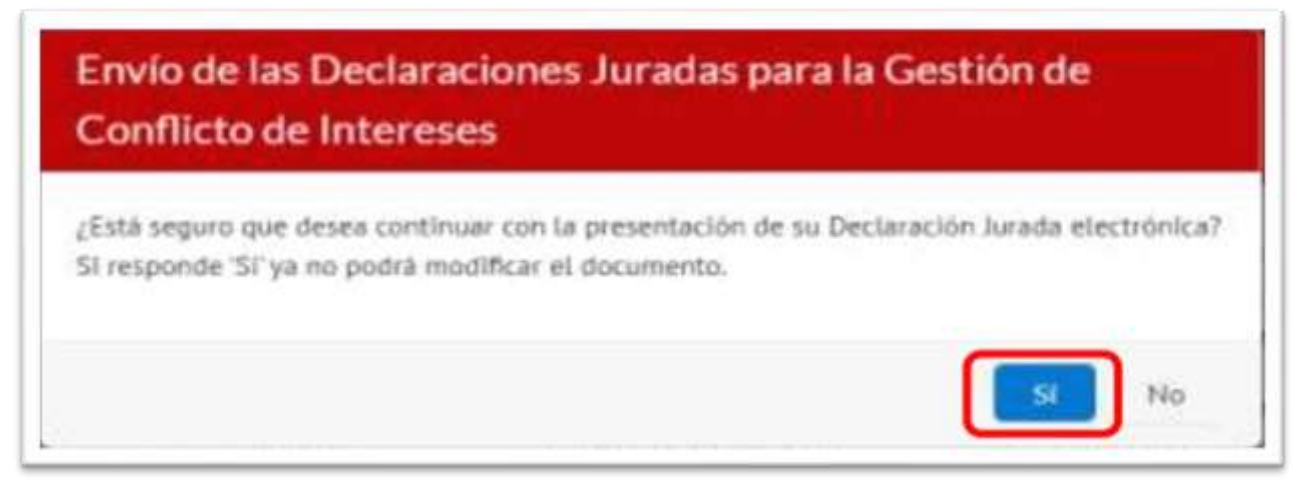

Se visualizará un mensaje donde solicita la apertura de los aplicativos para efectuar la firma digital. Hacer clic en el botón "Abrir appSignFastClient".

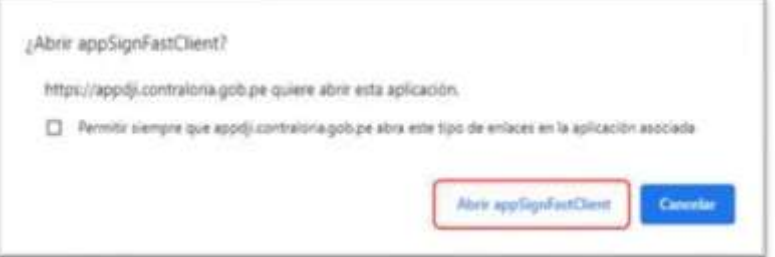

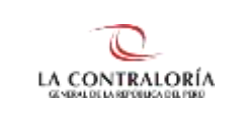

Luego aparecerá una ventana mostrando: lista de certificados, lista de documentos y la opción Firmar. 1. Para identificar un certificado digital dentro de la lista, este se mostrará con la palabra "FIR" cuando se hace uso del DNIe, y se mostrará con la palabra "FAU" cuando se hace uso de un certificado digital. 2. Deberá seleccionarse el certificado que le corresponda y finalmente dar clic en la opción "Firmar".

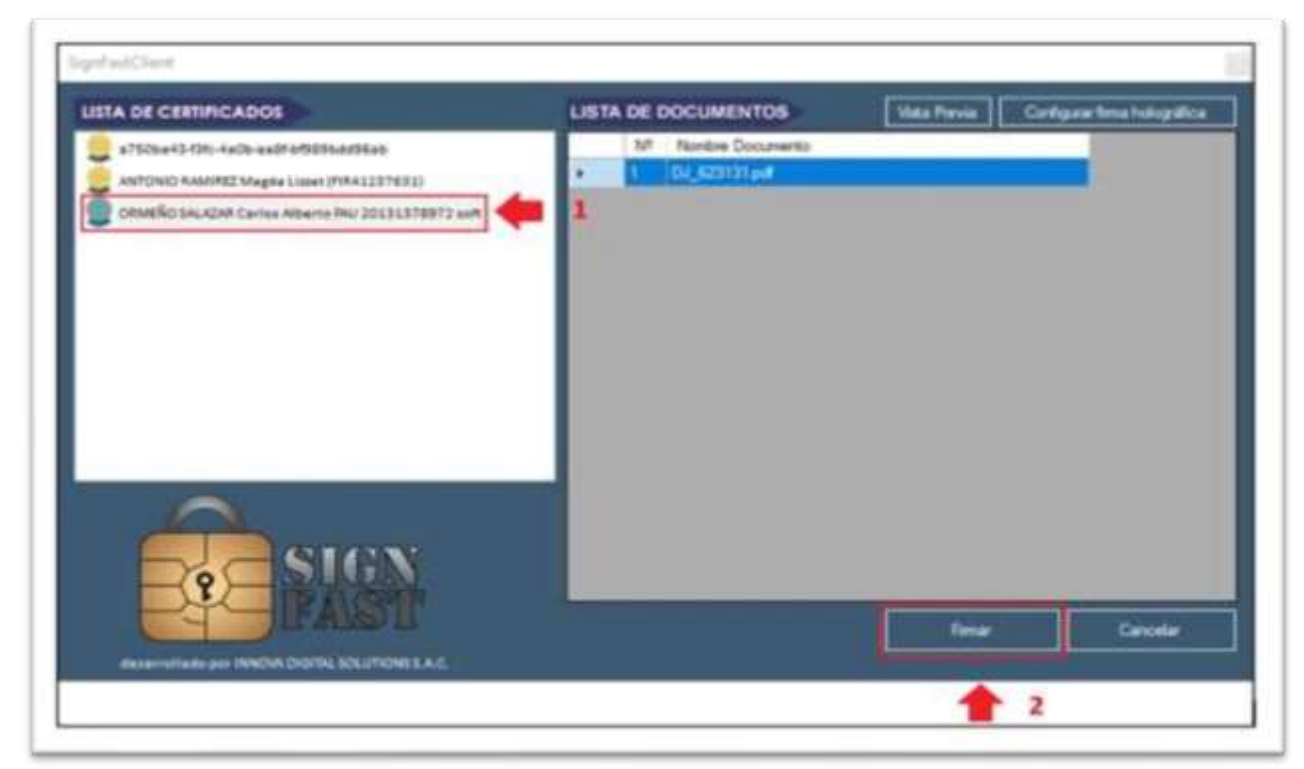

Luego, comenzará el proceso de firma de documentos y aparecerá una ventana solicitando el ingreso de la clave para culminar el proceso.

![](_page_33_Picture_296.jpeg)

Finalmente se mostrará a través de la siguiente ventana la cantidad de documentos firmados correctamente, luego hacer clic en "Aceptar".

![](_page_34_Picture_0.jpeg)

![](_page_34_Picture_1.jpeg)

Finalmente se mostrará un mensaje que indica que el documento fue firmado satisfactoriamente. Al enviar la DJI con la firma digital el estado que se mostrará en el sistema será "ENVIADO A CGR", posteriormente cambiará al estado final "RECIBIDO CGR".

![](_page_34_Picture_233.jpeg)

El declarante recibirá un correo electrónico con la siguiente notificación junto con su DJI.

![](_page_34_Picture_234.jpeg)

Considerar que la firma digital se visualizará en la declaración jurada de intereses una vez que esta se encuentre en estado "RECIBIDO CGR".

![](_page_35_Picture_0.jpeg)

![](_page_35_Picture_104.jpeg)

Si se desea descargar la DJI lo podrá hacer ingresando al menú "Gestión declaración jurada", en la parte inferior podrá ubicar su DJI, hacer clic sobre el ícono "Descargar". O

![](_page_35_Picture_105.jpeg)

![](_page_36_Picture_0.jpeg)

# **6. REFERENCIAS DOCUMENTALES**

![](_page_36_Picture_445.jpeg)

#### **7. REGISTROS**

![](_page_36_Picture_446.jpeg)

#### **8. JUSTIFICACIÓN**

![](_page_36_Picture_447.jpeg)

La fecha de la versión de los documentos es la misma del inicio de la vigencia del documento.

# **9. CONSECUENCIAS POTENCIALES**

#### **Descripción de las consecuencias**

Asegurar la correcta presentación al Sistema de Declaraciones Juradas para la Gestión del Conflicto de Intereses - SIDJI para la presentación de la Declaración Jurada de no tener Conflicto de Intereses - DJI con firma digital.